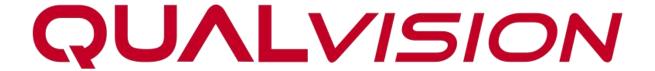

# **Network Camera**

**User Manual** 

# **Legal Information**

©2023 Qualvision Technology Co., Ltd. All rights reserved.

#### **About this Manual**

The Manual includes instructions for using and managing the Product. Pictures, charts, images and all other information hereinafter are for description and explanation only. The information contained in the Manual is subject to change, without notice, due to firmware updates or other reasons. Please find the latest version of this Manual on the Qualvision website (*http://www.qualvision.cn*).

Please use this Manual with the guidance and assistance of professionals trained in supporting the Product.

# **Trademarks**

**QUALVISION** and other Qualvision trademarks and logos are the properties of Qualvision in various jurisdictions.

# Disclaimer

To The Maximum Extent Permitted By Applicable Law, This Manual And The Product Described, With Its Hardware, Software And Firmware, Are Provided 'As Is' And 'With All Faults And Errors'. Qualvision Makes No Warranties, Express Or Implied, Including Without Limitation, Merchantability, Satisfactory Quality, Or Fitness For a Particular Purpose. The Use Of The Product By You Is At Your Own Risk. In No Event Will Qualvision Be Liable To You For Any Special, Consequential, Incidental, Or Indirect Damages, Including, Among Others, Damages For Loss Of Business Profits, Business Interruption, Or Loss Of Data, Corruption Of Systems, Or Loss Of Documentation, Whether Based On Breach Of Contract, Tort (Including Negligence), Product Liability, Or Otherwise, In Connection With The Use Of The Product, Even If Qualvision Has Been Advised Of The Possibility Of Such Damages Or Loss.

You Acknowledge That The Nature Of The Internet Provides For Inherent Security Risks, And Qualvision Shall Not Take Any Responsibilities For Abnormal Operation, Privacy Leakage Or Other Damages Resulting From Cyber-Attack, Hacker Attack, Virus Infection, Or Other Internet Security Risks; However, Qualvision Will Provide Timely Technical Support If Required.

You Agree To Use This Product In Compliance With All Applicable Laws, And You Are Solely Responsible For Ensuring That Your Use Conforms To The Applicable Law. Especially, You Are Responsible, For Using This Product In a Manner That Does Not Infringe On The Rights Of Third Parties, Including Without Limitation, Rights Of Publicity, Intellectual Property Rights, or Data Protection and Other Privacy Rights. You Shall Not Use This Product For Any Prohibited End-Uses, Including The Development Or Production Of Weapons Of Mass Destruction, The Development Or Production Of Chemical Or Biological Weapons, Any Activities In The Context Related To Any Nuclear Explosive Or Unsafe Nuclear Fuel-Cycle, Or In Support Of Human Rights Abuses.

In The Event Of Any Conflicts Between This Manual And The Applicable Law, The Later Prevails.

# **Regulatory Information**

## **FCC Information**

Please take attention that changes or modifications not expressly approved by the party responsible for compliance could void the user's authority to operate the equipment.

FCC compliance: This equipment has been tested and found to comply with the limits for a Class A digital device, pursuant to part 15 of the FCC Rules. These limits are designed to provide reasonable protection against harmful interference in a residential installation. This equipment generates, uses and can radiate radio frequency energy and, if not installed and used in accordance with the instructions, may cause harmful interference to radio communications.

However, there is no guarantee that interference will not occur in a particular installation. If this equipment does cause harmful interference to radio or television reception, which can be determined by turning the equipment off and on, the user is encouraged to try to correct the interference by one or more of the following measures:

- Reorient or relocate the receiving antenna.
- Increase the separation between the equipment and receiver.
- Connect the equipment into an outlet on a circuit different from that to which the receiver is connected.
- Consult the dealer or an experienced radio/TV technician for help.

# **FCC Conditions**

This device complies with part 15 of the FCC Rules. Operation is subject to the following two conditions:

- This device may not cause harmful interference.
- This device must accept any interference received, including interference that may cause undesired operation.

# **Symbol Conventions**

The symbols that may be found in this document are defined as follows.

| Symbol           | Description                                                                                                    |
|------------------|----------------------------------------------------------------------------------------------------|
| <b>!</b> Danger  | Indicates a hazardous situation which, if not avoided, will or could result in death or serious injury.                                                         |
| <b>⚠</b> Caution | Indicates a potentially hazardous situation which, if not avoided, could result in equipment damage, data loss, performance degradation, or unexpected results. |
| Warning          | Remind the matters to be noted in the operation, improper operation may lead to data loss or equipment damage.                                                  |
| Note             | Provides additional information to emphasize or supplement important points of the main text.                                                                   |

# **Safety Instruction**

- Proper configuration of all passwords and other security settings is the responsibility of the installer and/or end-user.
- In the use of the product, you must be in strict compliance with the electrical safety regulations of the nation and region.
- Firmly connect the plug to the power socket. Do not connect several devices to one power adapter. Power off the device before connecting and disconnecting accessories and peripherals.
- Shock hazard! Disconnect all power sources before maintenance.
- The equipment must be connected to an earthed mains socket-outlet.
- The socket-outlet shall be installed near the equipment and shall be easily accessible.
- Indicates hazardous live and the external wiring connected to the terminals requires installation by an instructed person.
- Never place the equipment in an unstable location. The equipment may fall, causing serious personal injury or death.
- Input voltage should meet the SELV (Safety Extra Low Voltage) and the LPS (Limited Power Source) according to the IEC62368.
- High touch current! Connect to earth before connecting to the power supply.
- If smoke, odor or noise rises from the device, turn off the power at once and unplug the power cable, and then please contact the service center.
- Use the device in conjunction with an UPS, and use factory-recommended HDD if possible.
- This product contains a coin/button cell battery. If the battery is swallowed, it can cause severe internal burns in just 2 hours and can lead to death.
- This equipment is not suitable for use in locations where children are likely to be present.
- CAUTION: Risk of explosion if the battery is replaced by an incorrect type.
- Improper replacement of the battery with an incorrect type may defeat a safeguard(for example, in the case of some lithium battery types).
- Do not dispose of the battery into fire or a hot oven, or mechanically crush or cut the battery, which may result in an explosion.
- Do not leave the battery in an extremely high temperature surrounding environment, which may result in an explosion or the leakage of flammable liquid or gas.
- Do not subject the battery to extremely low air pressure, which may result in an explosion or the leakage of flammable liquid or gas.
- Dispose of used batteries according to the instructions.
- Keep body parts away from fan blades and motors. Disconnect the power source during servicing.
- Keep body parts away from motors. Disconnect the power source during servicing.

# **Preventive and Cautionary Tips**

Before connecting and operating your device, please be advised of the following tips:

- The device is designed for indoor use only. Install it in a well-ventilated, dust-free environment without liquids.
- Ensure the recorder is properly secured to a rack or shelf. Major shocks or jolts to the recorder as a result of dropping it may cause damage to the sensitive electronics within the recorder.
- The equipment shall not be exposed to dripping or splashing and that no objects filled with liquids shall be placed on the equipment, such as vases.
- No naked flame sources, such as lighted candles, should be placed on the equipment.
- The ventilation should not be impeded by covering the ventilation openings with items, such as newspapers, tablecloths, curtains, etc. The openings shall never be blocked by placing the equipment on a bed, sofa, rug or other similar surfaces.
- For certain models, ensure correct wiring of the terminals for connection to an AC mains supply.
- For certain models, the equipment has been designed, when required, modified for connection to an IT power distribution system.
- dentifies the battery holder itself and identifies the positioning of the cell(s) inside the battery holder.
- + identifies the positive terminal(s) of equipment that is used with, or generates direct current. + identifies the negative terminal(s) of equipment that is used with, or generates direct current.
- Keep a minimum 200 mm (7.87 inches) distance around the equipment for sufficient ventilation.
- For certain models, ensure correct wiring of the terminals for connection to an AC mains supply.
- Use only power supplies listed in the user manual or user instructions.
- The USB port of the equipment is used for connecting to a mouse, keyboard, USB flash drive, or Wi-Fi dongle only.
- Use only power supplies listed in the user manual or user instructions.
- Do not touch the sharp edges or corners.

# **Contents**

| 1. Overview                                            |    |
|--------------------------------------------------------|----|
| 1.1. System Requirement                                | 1  |
| 1.2. Network Connection                                | 1  |
| 2. Login                                               | 3  |
| 2.1. Login                                             | 3  |
| 2.2. Install Plug-ins                                  | 3  |
| 3. Live View                                           | 6  |
| 3.1. Introduction of Live View                         | 6  |
| 3.2. Start and Stop Live View                          | 7  |
| 3.3. Full Screen Preview                               | 7  |
| 3.4. Adjust Aspect Ratio                               | 8  |
| 3.5. Preview Stream Type                               | 8  |
| 3.6. Manually triggered sound alerts                   | 8  |
| 3.7. Manually triggered light alerts                   | 8  |
| 3.8. Dynamic Tracking lines and Smart Rules            | 9  |
| 3.9. Multicast View                                    | 9  |
| 3.10. Recording Videos and Capturing Pictures Manually | 9  |
| 3.11. Audio and Talk to the Device                     | 9  |
| 3.12. Image Stitching                                  | 10 |
| 4. Configuration                                       | 11 |
| 4.1. Local Storage                                     | 11 |
| 4.2. System Parameters                                 | 11 |
| 4.2.1. Check Device Information                        | 11 |
| 4.2.2. Set Device Language, Video Format & Host Name   | 12 |
| 4.2.3. Time and Date                                   | 12 |
| 4.2.4. User and Account Manage                         | 14 |
| 4.3. Network Configuration                             | 19 |
| 4.3.1. Configure Device TCP/IP Settings                | 19 |
| 4.3.2. Configure DDNS Settings                         | 20 |
| 4.3.3. Configure NAT Settings                          | 21 |
| 4.3.4. UPNP-TM                                         | 21 |
| 4.3.5. Cloud                                           | 22 |
| 4.3.6. FTP (File Transfer Protocol)                    | 23 |

|    | 4.3.7. Email                     | 24 |
|----|----------------------------------|----|
|    | 4.3.8. SNMP                      | 24 |
|    | 4.3.9. HTTPS                     | 26 |
|    | 4.3.10 Multicast                 | 27 |
| 5. | 5. Image Parameter Configuration | 28 |
|    | 5.1. Schedule Image Setting      | 28 |
|    | 5.2. Image Adjust                | 28 |
|    | 5.3. Exposure                    | 28 |
|    | 5.4. Back Light Comp             | 29 |
|    | 5.5. White Balance               | 29 |
|    | 5.6. Day and Night Mode Switch   | 29 |
|    | 5.7. Illuminator                 | 30 |
|    | 5.8. Enhancement                 | 30 |
|    | 5.9. Privacy Mask                | 31 |
| 6  | 5. Video and Audio Configuration | 32 |
|    | 6.1. Video Settings              | 32 |
|    | 6.1.1. Stream Type               | 32 |
|    | 6.1.2. Video Encode              | 32 |
|    | 6.1.3. Complexity level          | 33 |
|    | 6.1.4. Video/Audio Enable        | 33 |
|    | 6.1.5. Resolution                | 33 |
|    | 6.1.6. Frame rate (FPS)          | 33 |
|    | 6.1.7. Bit Rate Type             | 34 |
|    | 6.1.8. Quality                   | 34 |
|    | 6.1.9. Bit Rate (Kb/S)           | 34 |
|    | 6.1.10. I Frame Interval         | 35 |
|    | 6.2. Audio Setting               | 35 |
|    | 6.3. ROI                         | 35 |
|    | 6.4. Snapshot Setting            | 35 |
|    | 6.5. OSD Setting                 | 36 |
|    | 6.6. Image Superposition         | 36 |
| 7  | 7. Event and Alarm Configuration | 37 |
|    | 7.1. Motion Detection            | 37 |
|    | 7.2. Video Shelter               | 38 |
|    | 7.3. Alarm in/out                | 39 |

|    | 7.3.1. Alarm Input                             | 39 |
|----|------------------------------------------------|----|
|    | 7.3.2. Alarm Out                               | 40 |
|    | 7.4. Smart Event                               | 40 |
|    | 7.4.1. Line Crossing Detection                 | 40 |
|    | 7.4.2. Area Intrusion Detection                | 41 |
|    | 7.4.3. Region Entrance Detection               | 42 |
|    | 7.4.4. Region Exiting Detection                | 43 |
|    | 7.4.5. Blurred Detection                       | 43 |
|    | 7.4.6. Scene Change Detection                  | 44 |
|    | 7.4.7. Fast Moving Detection                   | 44 |
|    | 7.4.8. Loitering Detection                     | 45 |
|    | 7.4.9. People Gathering Detection              | 45 |
|    | 7.4.10. Unattended Object Detection            | 46 |
|    | 7.4.11. Object Missing Detection               | 46 |
|    | 7.4.12. Parking Detection                      | 47 |
|    | 7.4.13. Audio Exception Detection              | 47 |
|    | 7.5. Face Detection                            | 48 |
|    | 7.5.1. Configure the Face Detection            | 48 |
|    | 7.5.2. Overlay and Capture Settings            | 48 |
|    | 7.6. Body Detection                            | 48 |
|    | 7.7. Car Shape Detection                       | 49 |
|    | 7.8. Crossing Line Statistics                  | 49 |
|    | 7.8.1. Configure the Crossing line statistics  | 49 |
|    | 7.8.2. Check the Crossing line statistics data | 50 |
| 8. | . Recording to Local Storage/NAS               | 51 |
|    | 8.1. Record and Snapshot                       | 51 |
|    | 8.1.1. Record setting                          | 51 |
|    | 8.1.2. Snapshot Setting                        | 52 |
|    | 8.2. Storage Manager                           | 52 |
|    | 8.2.1. Local Storage Manage (Micro-SD Card)    | 52 |
|    | 8.2.2. Connect to NAS                          | 53 |
| 9. | . Maintain                                     | 55 |
|    | 9.1. Reboot Device                             | 55 |
|    | 9.2. Restore and Default Settings              | 55 |
|    | 9.3. Config Export/Import                      | 55 |

| 9.4. Upgrade device                | 56 |
|------------------------------------|----|
| 9.5. Search and Manage Log         |    |
| 10. Playback and download video    | 57 |
| 10.1. Playback the Recording Video | 57 |
| 10.2. Download the Video File      | 57 |

# 1. Overview

# 1.1. System Requirement

Your computer should meet the requirements for visiting and operating the product.

| Items            | Recommended Specifications                              |
|------------------|---------------------------------------------------------|
| Operating System | Microsoft Windows XP SP1 or later                       |
| CPU              | 2.0 GHz or faster                                       |
| RAM              | 1GB                                                     |
| Display          | 1024×768 resolution or higher                           |
| Web Browser      | Apple Safari version 5.0.2 or later                     |
|                  | Mozilla Firefox version 5.0 or later                    |
|                  | Google Chrome version 18 or later                       |
|                  | <ul> <li>Microsoft Edge version 107 or later</li> </ul> |

**Table 1-1 System Requirement** 

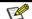

#### Note

The following contents are written based on using Microsoft Windows 10 and Microsoft Edge.

# 1.2. Network Connection

# Before you start:

- Before accessing a network camera from PC, you need to connect the network camera to a PC directly with a network cable or via a switch or router.
- The network camera supports direct power supply and PoE power supply, please make sure the camera is properly powered up before using it.

The following figures show the two methods of cable connection between a network camera and a computer.

# 1. Connecting Directly

Connect the network camera to the PC with a network cable directly as shown in the following picture.

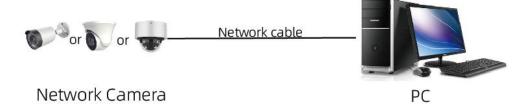

Figure 1-1 Connecting Directly

2. Connecting via a Switch or a Router

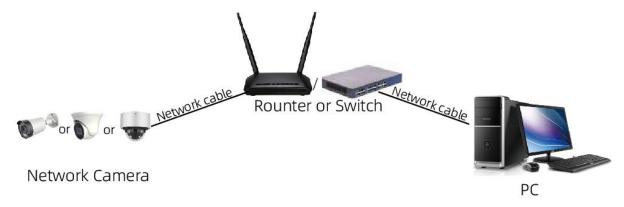

Figure 1-2Connecting via a Switch or a Router

# 2. Login

# 2.1. Login

The following login procedure is exemplified base on Microsoft Edge.

- 1. Open up the login page by entering the correct IP address of your camera in the address bar.
- 2. Enter your username and then click Login.
- 3. If you log in with Save Password checked, you will not need to enter your password from the next login. To ensure security, we don't recommend using this feature.
- 4. After login, the camera live view will be displayed by default.

# 2.2. Install Plug-ins

If you are logging in for the first time, Please Click the 'Plugin Download' to download the browser plug-ins (vLocalServerSetup.exe).

1. Click in the following order: "Downloads-Keep-Show more-Keep anyway". The installer of the plug-in named vLocalServerSetup.exe will be downloaded. Double click on the installer to install the plug-in. You need to refresh your browser to complete the installation.

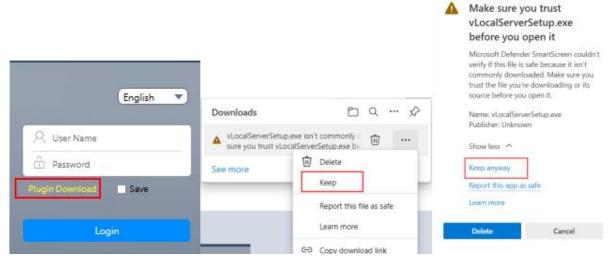

Figure 2-3 Download

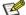

### Note

When installing the vLocalServerSetup.exe, a notification may pop up on your PC. Please click **More info** and **Run anyway** to install it.

1. Install vLocalServerSetup.exe.

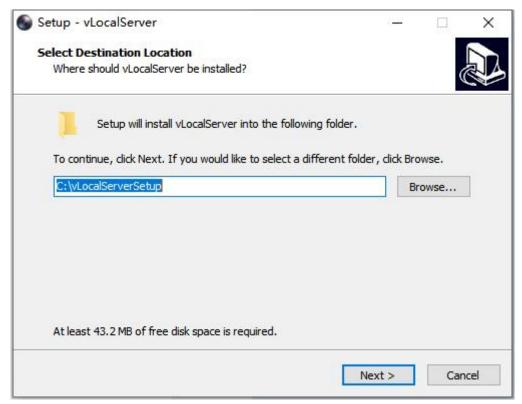

Figure 2-4 Select folder to install

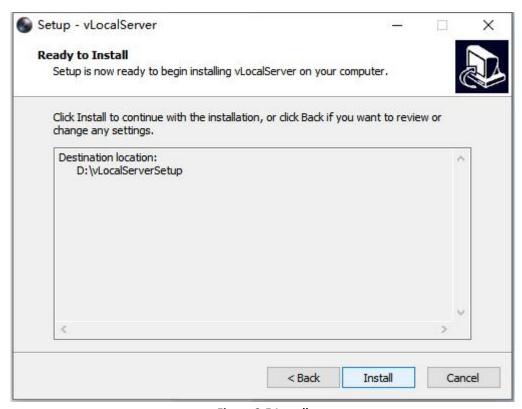

Figure 2-5 Install

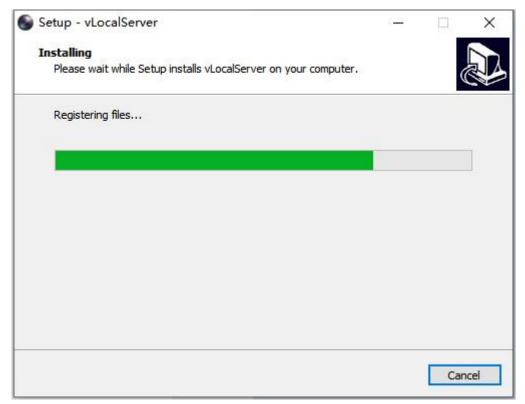

Figure 2-6 Installing

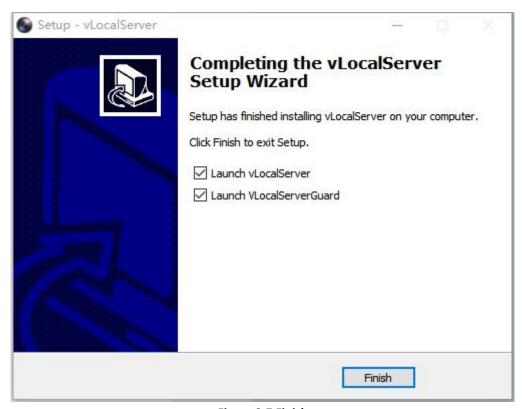

Figure 2-7 Finish

# 3. Live View

This chapter mainly introduces the parameters of live view, corresponding function of each icons and PTZ settings.

# 3.1. Introduction of Live View

By default the live view window is displayed when you are logged in to the Web interface, as shown in the following picture.

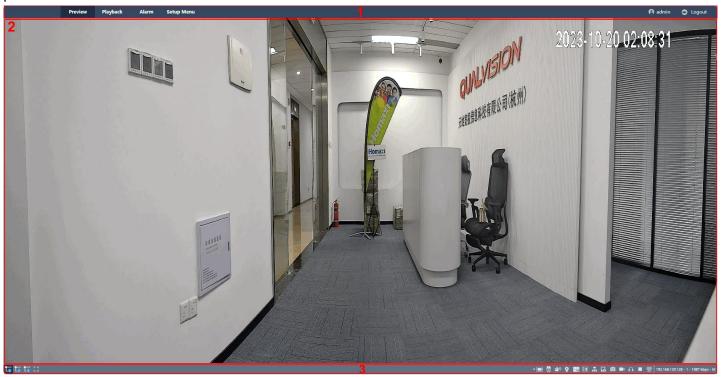

Figure 3-1 Live View

| No. | Items          | Description                                                                                                    |
|-----|----------------|----------------------------------------------------------------------------------------------------|
| 1   | Menu           | You can navigate between Preview, Playback, Alarm, Setup Menu and Account pages in this area.                                                                       |
| 2   | Preview window | The Live video will be displayed in this area.                                                                                                    |
| 3   | Toolbar        | You can adjust the size of the live view window, set stream type; You can also perform operations such as start/stop live view, capture, record, audio on/off, etc. |

Table 3-1 Live View

| Button                  | Description                   |
|-------------------------|-------------------------------|
| <b>0</b> -○<br><b>1</b> | Live viewing the main stream  |
| L <sub>2</sub>          | Live viewing the sub stream   |
| 0-0<br>L 3              | Live viewing the third stream |
| K 24                    | Full screen                   |

|                                         | Self-adaptive screen size                                                                                               |
|-----------------------------------------|----------------------------------------------------------------------------------------------------|
| 4:3                                     | Set the aspect ratio of the live view screen to 4:3                                                                     |
| 16:9                                    | Set aspect ratio of the live view screen to 16:9                                                                        |
| 1X                                      | Set the aspect ratio of the live view screen in accordance with the video source                                        |
| 6 8                                     | Electronic zoom on/off                                                                                                  |
| <b>◆</b>                                | Siren on                                                                                                    |
| 8                                       | Warming light on                                                                                                    |
|                                         | Dynamic Tracking Open/Close                                                                                             |
|                                         | Talk                                                                                                    |
| 品                                       | Multicast (require supporting routers)                                                                                  |
| G                                       | Device Snapshot                                                                                                    |
| <b>©</b>                                | Local Snapshot                                                                                                    |
| <b></b> <                               | Local Record                                                                                                    |
|                                         | Audio                                                                                                    |
| ▷ ■                                     | Start/Stop live view                                                                                                    |
| 1 • 1 1 1 1 1 1 1 1 1 1 1 1 1 1 1 1 1 1 | Image Stitching: drag the scroll bar to adjust the splice distance.  Note: Only dual lens camera support this function. |
| 192.168.120.114 - 1 - 2708 kbps - M     | Device IP address — Channel No.— Real-time Bitrate Stream type(Main, Sub or Third)                                      |

**Table 3-2 Live View Button Description** 

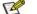

Note

The buttons may vary depending on camera models.

# 3.2. Start and Stop Live View

Click **Live View**. Click to start live view. Click to stop live view.

# 3.3. Full Screen Preview

This function is used to access full screen preview mode.

# Steps:

- 1. Click Preview.
- 2. Go to toolbar click to access the full screen preview mode.

3. Use Esc button to quit the full screen preview mode.

# 3.4. Adjust Aspect Ratio

# Steps:

- 1. Click Preview.
- 2. Click to select the aspect ratio.
- 4:3 refers to 4:3 window size.
- 16:9 refers to 16:9 window size.
- refers to original window size.
- refers to self-adaptive window size.

# 3.5. Preview Stream Type

This function is used to select the Preview stream type according to your needs. For the detailed information about the stream type information, please refer to Stream Type.

# Steps:

- 1. Click Preview.
- 2. Go to toolbar click
- refers to Main Stream.
- refers to Sub Stream.
- refers to 3rd Stream.

# 3.6. Manually triggered sound alerts

# Steps:

- 1. Click Preview.
- 2. Click to manually activate the camera's siren sound once. Our device supports switching alarm content, please refer to *6.3 Alarm Audio* for Red and blue lights setting details.

# 3.7. Manually triggered light alerts

## Steps:

- 1. Click Preview.
- 2. Click to manually activate the camera's warming light on. Red and blue lights setting please refer to

# 3.8. Dynamic Tracking lines and Smart Rules

This function is used to display the dynamic tracking lines and smart rules in preview For the detail information about the smart rules, please refer to **7.4 Smart Event** for details.

## Steps:

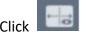

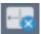

to enable/disable the dynamic tracking lines and smart rules in preview.

# 3.9. Multicast View

This function is used to enable the multicast view. For the detail information about the Multicast, please refer to **5.3.12 Multicast**.

## Steps:

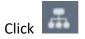

to open the multicast view.

# 3.10. Recording Videos and Capturing Pictures Manually

This function is used to capture the picture and record videos from the Live View manually.

## Steps:

- 1. Click to take a snapshot and save the picture to the device memory.
- 2. Click to take a snapshot and save the picture to the specified path on your PC.
- 3. Click to start a manual recording session and click to the session.

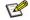

Note

The video will be saved to the specified path on your PC. For path configuration, please refer to **5.1 Local Storage**.

# 3.11. Audio and Talk to the Device

## Steps:

- 1. Click to enable the audio. You shall hear the sound from the microphone on the camera.
- 2. Click to talk to the device. The speaker on the camera will play the sound from the microphone on your end.

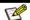

Note

This feature is only supported on cameras with the Mic or speaker.

# 3.12. Image Stitching

This function is used to set the dual lens camera's stitching distance.

# Steps:

- 1. Click Preview.
- 2. Click 🕮.
- 3. Drag the in the scroll bar in the scroll bar to adjust the splice distance.

# 4. Configuration

# 4.1. Local Storage

You can specify the path for saving the record files, snapshot pictures on your PC by performing the following steps.

Go to Setup Menu → Local Set.

#### Recorded video

**Record size**: Set the maximum package size of the record file. Available options are **256MB**, **512 MB**, **1 GB**. **Record Path**: Specify the path for saving the videos recorded manually from the Live View mode. You can click **Browse** and select a folder as the storage path.

**Remote Path**: Specify the path for saving the videos recorded manually or downloaded from the Playback mode. You can click **Browse** and select a folder as the storage path.

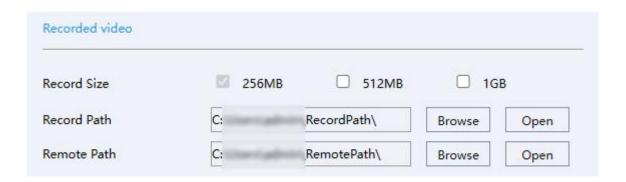

Figure 4-1 Recorded Video

## Snapshot

**Picture Path:** Specify the path for saving the snapshots taken manually from the Live View mode. You can click **Browse** to select a folder as the storage path.

**Picture Path**: Specify the path for saving the snapshots taken manually from the Playback mode. You can click **Browse** to select a folder as the storage path.

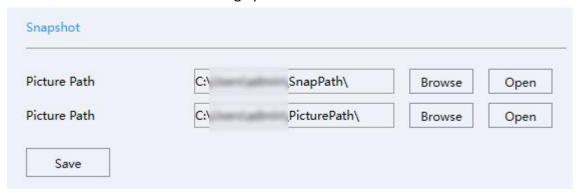

Figure 4-2 Snapshot

# **4.2.** System Parameters

In this section, you can configure the device system parameters.

### 4.2.1. Check Device Information

In this page you can view the device information such as firmware version, MAC address, model, etc. **Steps:** 

Go to **Setup Menu**  $\rightarrow$  **System**  $\rightarrow$  **Setting**, you will see the device information.

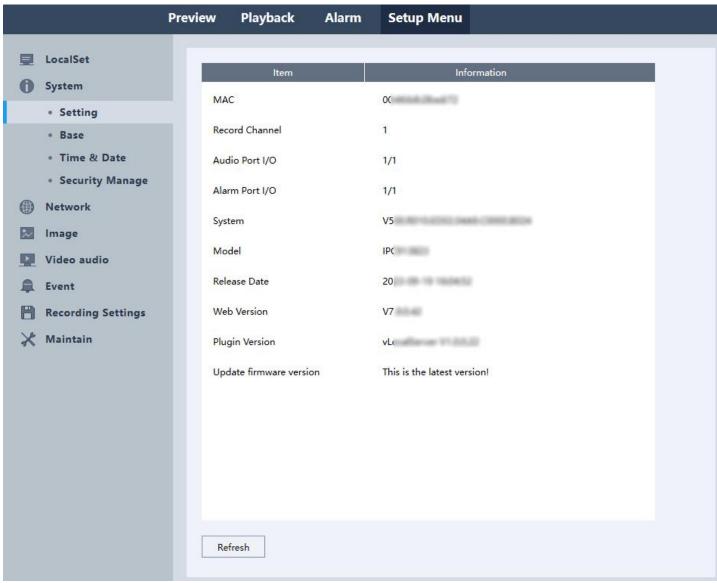

Figure 4-3 System Settings

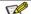

#### Note

When you see "New version available!" on the interface, it is recommended you manually to download the new software and update it.

# 4.2.2. Set Device Language, Video Format & Host Name

You can perform the following steps to set Device Language, Video Format and Host Name.

## Steps:

Go to Setup Menu  $\rightarrow$  System  $\rightarrow$  Base.

- Language: Click , and select the language you want to set. Click Save to save the settings.
- Video standard: Click , and select the video format (PAL / NTSC). Click Save to save the settings.
- Host name: You can edit the Host name as you want. Click Save to save the settings.

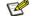

The host name will show on Network and when using the Email function. For the detail of email function, please refer to **4.3.7 Email.** 

### 4.2.3. Time and Date

Note

You can perform the following steps to set Device time, time format, DST, etc.

# Set Manually or Sync with PC

## Steps:

1. Go to Setup Menu → System → Time & Date.

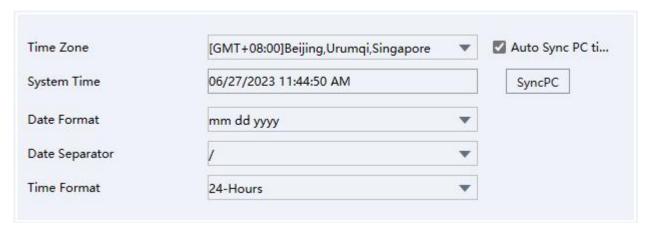

Figure 4-4 Time

- 2. Set the correct time zone and system time.
- 3. Optional: Click **SyncPC** to synchronize the time settings of your camera with your PC.
- 4. Set the date and time format.
- 5. Click Save.

# Set DST (Daylight Saving Time)

Support to auto-change the device time.

# Steps:

1. Go to Setup Menu → System → Time & Date → DST.

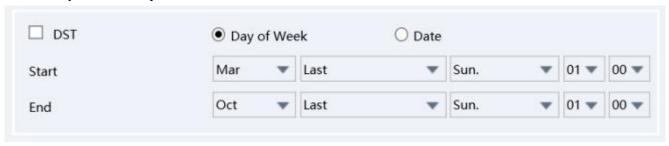

Figure 4-5 DST

- 2. Enable DST.
- 3. Choose the DST format Day of Week or Date.
- 4. Set the start date and end date.
- 5. Click Save.

### Set NTP

Device time will be synchronize with the NTP server.

#### Steps

1. Go to Setup Menu → System → Time & Date.

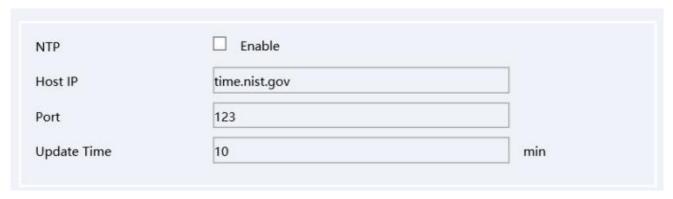

Figure 4-6 NTP

- 2. Enable NTP.
- 3. Set Host IP (NTP Server).
- 4. Set the **Port** number.
- 5. Set the **Update Time**. The device will synchronize the time with NTP server at this interval.
- 6. Click Save.

# 4.2.4. User and Account Manage

You can add/delete user, modify password, block IP in this section.

# Create group and user account

# Steps:

1. Go to Setup Menu → System → Security Manage → Account.

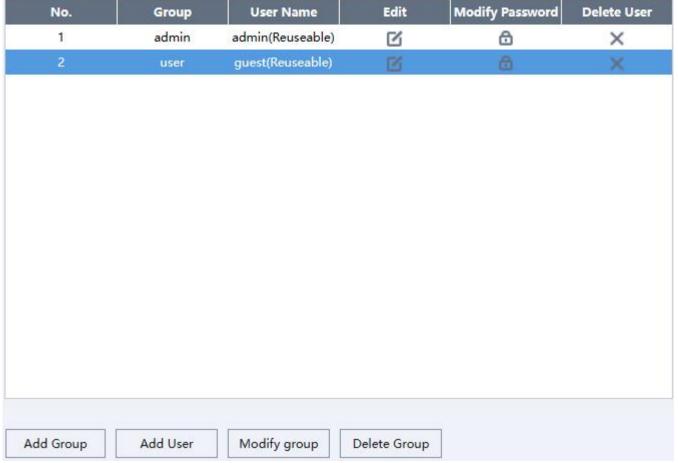

Figure 4-7 Account

- 1. Click **Add Group** to create a new group, set the group name and authority, click **OK**.
- 2. Click Add User to create new user, set the user name, password, group and authority, click OK.

# Modify user password

# Steps:

- 1. Go to Setup Menu → System → Security Manage → Account.
- 2. Select the user whose password you want to modify.
- 3. Click Modify Password and Confirm password.

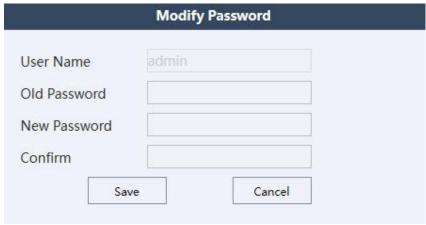

Figure 4-8 Modify Password

- 4. Click Save to modify the password.
- Modify username and authority

# Steps:

- 1. Go to Setup Menu → System → Security Manage → Account.
- 2. Select the user whose information you want to modify.
- 3. Click . You can modify the username, and the authority of the user as you want.
- 4. Click OK.
- Delete User

### Steps:

- 1. Go to Setup Menu → System → Security Manage → Account.
- 2. Click the **Delete User** button ( ) after the user need to be deleted.
- 3. Enter the username into the popup dialog window to confirm.
- 4. Click OK.

### IP Block

You can add and delete IP addresses to and from the blacklist. Blocked IP addresses will not be permitted to access the device.

### Steps:

- 1. Go to Setup Menu → System → Security Manage → Access Control.
- 2. Under Restriction Type, select **Blocked Sites**.
- 3. Enter the IP address you would like to block in the input box and click **Add IP**. This IP address will be added to the blacklist.

Optional: If you need to remove an IP address from the blacklist, you can select the IP address and click **Delete IP**.

4. Click Save.

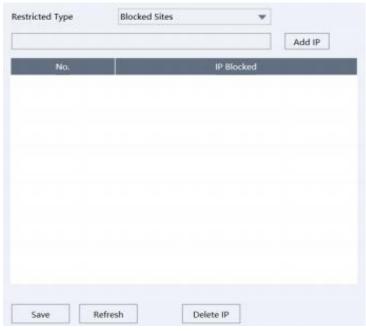

Figure 4-9 Access Control

# IP Trust

You can add IP addresses to the whitelist. IP addresses not included in the whitelist will not be permitted to access the device.

# Steps:

- 1. Go to Setup Menu → System → Security Manage → Account.
- 2. Under Restricted Type, select Trusted Sites.
- 3. Enter the IP address you would like to add to the whitelist and click **Add IP**. This IP address will be added to the whitelist.

Optional: If you need to remove an IP address from the whitelist, you can select the IP address and click **Delete IP**.

4. Click Save.

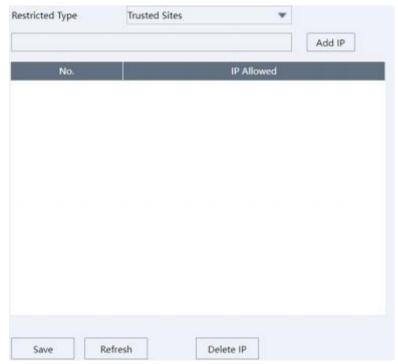

Figure 4-10 Access Control

### View Online Users

You can view the list of current online users in this section.

# Steps:

# 1. Go to Setup Menu → System → Security Manage → Online Users.

The information (Username, IP address, Login Way and Login Time) of the users online would be displayed as the following picture.

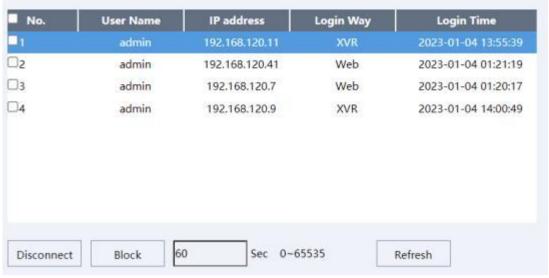

Figure 4-11 Online Users

Optional: If you need to disconnect a user from the device, you can select the user and click the **Disconnect** button. The selected user will be disconnected from the device instantly.

If you need to block an IP address of an online user from logging in, you can select the user from the online users list, enter a block duration, and click the **Block** button. IP addresses blocked by this method will not have the access to the device for the set duration.

# 4.3. Network Configuration

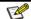

Note

Network Configuration page may vary depending on the model. Please be subject to the actual web interface.

# 4.3.1. Configure Device TCP/IP Settings

TCP/IP settings must be configured properly before you operate the device over a network.

# NIC Type

Setting **Adaptive** as default is recommended.

### DHCP

By enabling DHCP, the device will automatically obtain an IP address and other network configurations (subnet mask, default gateway) from the DHCP server. Please note that the IP address of the device might be changed by enabling this feature.

# Steps:

- 1. Go to Setup Menu → Network → General → TCP/IP.
- 2. Enable DHCP.
- 3. Click Save.

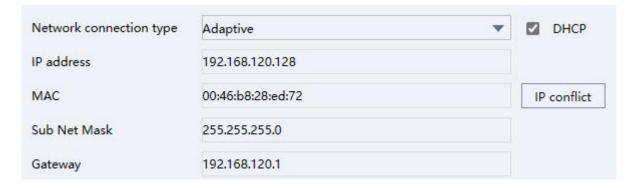

Figure 4-12 TCP/IP

## Manual Configuration

You can configure the network of the device manually. Input device IP Address, IP Subnet Mask, and Gateway, and click IP conflict to test check if the IP address is available.

### Steps:

- Go to Setup Menu → Network → General → TCP/IP.
- 2. Confirm that **DHCP** is disabled.
- 3. Enter IP address, Sub Net Mask, and Gateway.
- 4. Click the **IP conflict** button to check if there is an IP conflict.
- 5. Click **Save**.
- DNS Server

DNS is the abbreviation for domain name server. A DNS server is requisite if you want to access a site from the device through a domain name. It is also required for some features (e.g., sending emails, cloud storage). You need to configure **Preferred DNS Server** and **Alternate DNS Server** properly if you need to utilize these features.

#### Steps:

- Go to Set → Network → General → TCP/IP.
- 2. Enter in **Preferred DNS** Server and Alternate DNS Server.
- 3. Click Save.

#### Transfer Mode

You can specify the Transfer Mode as self-adaptive, fluency preferred or quality preferred.

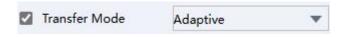

Figure 4-13 Transfer Mode

### Max Users

You can set the maximum number of IP addresses connected concurrently to the device.

#### Ports

You can configure the ports of HTTP, HTTPS, Media, RTSP, RTMP in this section.

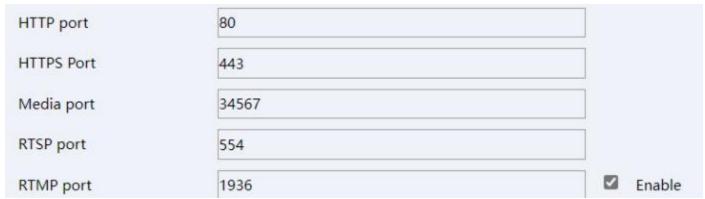

Figure 4-14 Ports

## URL Templates

This section provides templates for RTMP and RTSP URLs, you can use them after modifications according to your specific situation.

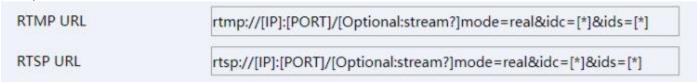

Figure 4-15 URL Templates

# 4.3.2. Configure DDNS Settings

Support use the Dynamic DNS (DDNS) for network access.

DDNS is the abbreviation of Dynamic DNS, it maps the dynamically allocated IP address of the device to a static domain name that can be accessed by the external network.

## Steps:

1. Go to Setup Menu → Network → General → DDNS.

- 2. Check the Enable checkbox.
- 3. Select your DDNS provider under **DDNS Type**, enter your **Domain Name**, **Username**, and **Password**.

#### 4. Click Save.

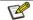

# Note

Our devices support multiple DDNS providers, such as Oray DDNS, CN99 DDNS, DynDNS DDNS, and NO-IP DDNS. You need to register an account before using. The following table includes the websites of our supported DDNS providers for your reference.

| DDNS type | Website                |
|-----------|------------------------|
| Oray      | http://www.oray.com/   |
| DynDNS    | http://dyn.com/dns/    |
| NO-IP     | https://www.noip.com/  |
| CN99      | http://www.pubyun.com/ |

**Table 4-1 DDNS Provider Websites** 

# 4.3.3. Configure NAT Settings

NAT is the abbreviation for Network Address Translation, it maps addresses and ports between your internal network and external network. You can configure the UPnP™ settings in this section.

Universal Plug and Play ( $UPnP^{IM}$ ) is a networking architecture that provides compatibility among networking equipment, software, and other hardware devices. The UPnP protocol allows devices to connect seamlessly and to simplify the implementation of networks in the home and in corporate environments.

By enabling this feature, you will not need to configure the port mapping for each port manually. The camera will be connected to the Wide Area Network via the router automatically.

## Steps:

- 1. Go to Setup Menu → Network → General → NAT.
- 2. Click Enable.
- Click Save.

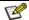

#### Note

To ensure this feature can properly function, please make sure the UPnP feature on your router is enabled.

## 4.3.4. UPNP-TM

By enabling this feature, your network camera can be found as a network device on your network. **Steps:** 

- Go to Setup Menu → Network → General → UPNP-TM.
- 2. Click **Enable** and enter the device name as you want.
- 3. Click **Save** to save changes.

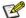

Note

The default name of a device is its Cloud ID.

# 4.3.5. Cloud

After enable the Cloud. Support user to access the device (image, alarm and so on) via APP, IE Web.

# Steps:

- Go to Setup Menu → Network → General → Cloud.
- 2. Click Enable.
- 3. Click Save.

Click the Refresh button to reload the page. Your device is connected to the Cloud when Status changed to Connected.

## Access the device via APP

#### Steps:

- 1. Ensure the device connected with Cloud.
- Scan the iPhone/Android QR code to download the APP.
- 3. Scan the Cloud ID QR code to bind the device and access the device.

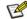

Mote

You can download our Veye Pro App by scanning the QR code on the page corresponding to your platform. To bind your cameras for later access, scan the Cloud ID QR code on the right. Note that you will be required to register an account prior to using Veye Pro.

### Access the device via web

# Steps:

- Ensure the device connected with Cloud.
- 2. Open your browser, enter the URL displayed by IE Web in the URL bar.

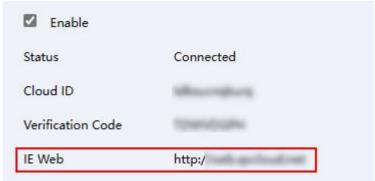

Figure 4-16 IE Web

3. Switch to **By device**, input **Cloud ID**. **Device username** and **Device password**.

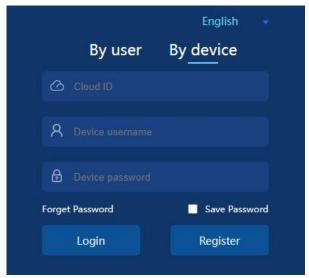

Figure 4-17 By device

4. Click Login.

# 4.3.6. FTP (File Transfer Protocol)

FTP is the abbreviation for File Transfer Protocol, which is quintessentially designed for file transferring. In this section, you can configure FTP server related settings to enable the uploading of the captured pictures or recorded videos to the FTP server. The uploading process can be triggered by events or timed snapshot tasks.

#### Steps:

- Go to Setup Menu → Network → Advance Option → FTP.
- 2. Select **Type**: Record FTP/Picture FTP.
- 3. Check Enable checkbox.
- 4. Enter the IP address in the **Server** input box and **Port** to your FTP Server.
- 5. Configure the FTP settings: enter the username and password required for logging into the FTP server.
- 6. Specify the directory and the file length for uploading.

**Directory**: Device will create a new folder on your FTP if specified directory doesn't exist.

**File length**: Recorded videos will be segmented into files with size that is not larger than the specified file length (Max. 65535 MB).

- 7. Click **FTP Test** to test the connection to your FTP server.
- 8. Set the FTP Schedule.

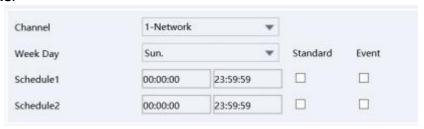

Figure 4-18 FTP Schedule

9. Click **Save** to save and finish the settings.

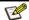

#### Note

To anonymously access (access without authentication) the FTP Server, check the **Anonymous** checkbox. Note that the anonymous access feature must be supported by the FTP server.

### 4.3.7. Email

The device can send Email notifications to all designated receivers when an alarm event (e.g., motion detection event, video loss, video tampering, etc.) is detected.

## Before you start:

Please make sure the TCP/IP Settings has been configured properly.

# Steps:

- 1. Go to Setup Menu → Network → Advanced → Email.
- 2. Configure the following settings:

**SMTP Server**: The IP address or the domain name (e.g., smtp.263xmail.com) of the SMTP Server.

**Email Encryption**: None or SSL. When SSL is selected, emails will be sent after SSL encryption.

Port: The SMTP port. The default SMTP port is 25 (not secured) and the default SSL SMTP port is 465.

**Snap Interval time**: The time interval of snapshots.

**Username**: The email account of the sender. **Password**: The password to the email account.

**Sender**: The name of the email sender.

Subject: The subject of emails.

**Receiver 1/2/3**: The email addresses of the receivers of the emails.

- 3. Click **Mail Test** to test whether the settings are configured properly.
- 4. Click the **Mail Test** to test whether the settings are configured properly.

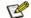

#### Note

You can check with your email service provider for the SMTP settings.

## 4.3.8. SNMP

By enabling the SNMP feature, you can obtain the camera status, configurations, and alarm-related information. You can also manage the camera remotely when it is connected to the network.

#### Before you start:

Prior to configuring SNMP, please download the SNMP client and make sure you can receive information from camera via a SNMP port. Trap is the terminology in SNMP for a message sent from one device to another to notify a specific event. By setting the **Trap Address** (the IP address of the trap receiver), the camera can send alarm events and exception messages to the surveillance center.

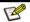

#### Note

The SNMP version you select should be the same as that of the SNMP client. You need to select from different versions according to the security level you required: SNMP v1 provides no security; SNMP v2 requires authentication for the access; SNMP v3 provides encryption and prior to using SNMP v3, HTTPS protocol must be enabled.

# Steps:

- 1. Go to Setup Menu → Network → Advanced → SNMP.
- 2. Check the checkbox of Enable SNMPv1, Enable SNMP v2c, Enable SNMPv3 to enable the feature correspondingly.
- 3. Configure the **SNMP settings**.
- 4. Click Save.

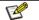

Note

For a lower risk of information leakage, SNMP v3 is highly recommended instead of SNMP v1 or v2.

| SNMP v1/v2               |                 |                        |   |
|--------------------------|-----------------|------------------------|---|
| Enable SNMPv1            | ☐ Enable SNM    | □ Enable SNMPv2 public |   |
| Read Community           | public          |                        |   |
| Write Community          | private         |                        |   |
| Frap Address             | 127.0.0.1       |                        |   |
| rap Port                 | 162             | 162                    |   |
| Trap Community Name      | public          |                        |   |
| NMP v3                   | ☐ Enable SNMPv3 |                        |   |
| Read Security Name       | public          |                        |   |
| ecurity Level            | no auth_no priv |                        |   |
| Authentication Algorithm | MD5             | SHA                    |   |
| Authentication Password  |                 |                        |   |
| rivate-key Algorithm     | DES             | O AES                  |   |
| rivate-key Password      |                 |                        |   |
| Vrite Security Name      | private         |                        |   |
| ecurity Level            | no auth_no priv |                        | ~ |
| Authentication Algorithm | MD5             | SHA                    |   |
| uthentication Password   |                 |                        |   |
| rivate-key Algorithm     | O DES           | O AES                  |   |
| ivate-key Password       |                 |                        |   |
| NMP Port                 | 161             |                        |   |

Figure 4-19 SNMP Settings

# 4.3.9. HTTPS

HTTPS supplies authentication of the website and its associated web server, which protects you against Man-in-the-middle attacks.

# Before you start:

Make sure HTTPS Port is configured properly in **Geneal**  $\rightarrow$  **TCP/IP** section before you enable the HTTPS feature on a device. For example, if the port number is set to 443 and the IP address is 192.168.1.64, you may access the device by entering https://192.168.1.64:443 in the address bar of a supported web browser.

# Steps:

1. Go to Setup Menu → Network → Advance Option → Https.

#### 2. Check the Enable checkbox.

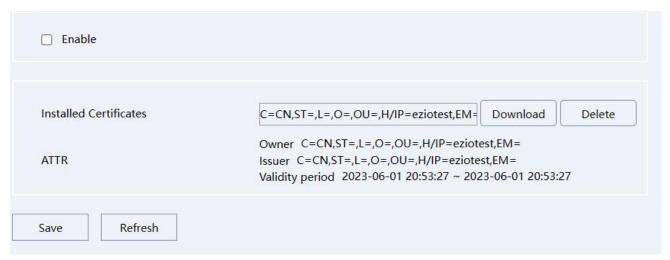

Figure 4-20 HTTPS

- 3. You need to **Download** the certificate and install it on your PC before visit the device via HTTPS.
- 4. Click Save to save changes.
- 5. The device will reboot to apply the settings.

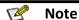

If the HTTPS feature is enabled but the certificate has not been installed on your PC, a notification about 'the certificate of this site has an issue' will be displayed when accessing the device web page.

#### 4.3.10 Multicast

In computer networking, multicast (one-to-many or many-to-many distribution) is group communication where data transmission is addressed to a group of destination computers simultaneously.

When multiple servers ask for the same information, the source device only needs to send the information only once. Hence, the most important benefit of the multicast is saving transmission bandwidth when the device is accessed by multiple remote clients.

## Before you start:

Please confirm the router to which the device is connected supports Multicast feature.

- 1. Go to Setup Menu → Network → Advance Option → Multicast.
- 2. Set the Multicast IP (224.0.0.0~239.255.255.255) and port (1025~65534).
- 3. Click **Save** to save changes.

# 5. Image Parameter Configuration

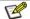

Note

The Image Configuration page may vary depending on the model. Please be subject to the actual web interface.

## 5.1. Schedule Image Setting

You can select image mode amongst three options: **Auto Switch**, **Scheduled Switch** and **Universal Day And Night**.

- Universal Day And Night: The same configurations of the image will be applied to both day and night modes.
- **Schedule Switch**: You can configure image parameters for Daytime and Night modes individually. You need to set up a schedule for shifting between Daytime and Night modes if you select this option.
- Auto Switch: You can configure image parameters for Daytime and Night modes individually, and the device will switch the Daytime Night image parameters synchronize with the day/night mode.

### Steps:

- 1. Go to Setup Menu → Image → Image Configuration.
- 2. Click the **Image Mode** drop-down box to select a mode.

## 5.2. Image Adjust

- Brightness: Specifies the brightness/luminance of the image. The parameter ranges from 0 to 100 with a
  default value of 50.
- Contrast: Specifies the ratio of tones or the ratio between the light and dark areas of an image. The
  parameter ranges from 0 to 100 with a default value of 50.
- **Saturation**: Specifies the colorfulness of the image. The parameter ranges from 0 to 100 with a default value of 50.
- **Hue**: Defines the quality of the color by its dominant wavelength. The parameter ranges from 0 to 100 with a default value is 50.
- Sharpness: Specifies the contrast of edges in the image. The parameter ranges from 0 to 100 with a
  default value of 50.

## Steps:

- 1. Go to **Setup Menu** → **Image** → **Image Configuration**.
- 2. Click **Image Configuration** and set the parameters by sliding on the seek bars for each parameter.

## 5.3. Exposure

You can select the correct exposure mode to achieve the desired exposure effect.

 Anti-flash: Outdoor/50Hz/60Hz anti-flickering modes are supported. You can select depending on the environment.

**Note**: 50Hz/60Hz: Reduces stripes by limiting shutter frequency.

Exposure mode: Auto/Manual.

Auto: the camera will auto-adjust the exposure time according to the environment.

Exposure time: Refers to the shutter time of the electronic shutter. 1/3, 1/4, 1/5, 1/6, 1/8, 1/10, 1/12, 1/15, 1/25, 1/30, 1/50, 1/60, 1/100, 1/120, 1/250, 1/500, 1/1000, 1/2000, 1/4000, 1/10000 are selectable. You can adjust according to the actual luminance condition.

**Note**: Exposure time is used to control the light that comes into the lens. A fast shutter speed is ideal for scenes in quick motion. A slow shutter speed is ideal for scenes that change slowly.

• **Gain**: Control image signals so that the camera outputs standard video signals according to the light condition. To compensate the sensitivity of the sensor, the default value is 50. The bigger the value is, the brighter would the image be, and the noise would also be amplified to a larger extent.

**Note**: You can configure **Gain** parameter only when **Exposure Mode** is set to Auto.

## Steps:

- 1. Go to Setup Menu→ Image → Image Configuration.
- 2. Click **Exposure** and set the parameters.

## 5.4. Back Light Comp

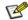

Note

Only one of the features can be enabled at the same time.

- Highlight Compensation: This feature should be enabled when there is a bright light in the view.
   You can adjust Highlight Compensation parameter only when it's enabled. The parameter ranges from 0 to 100. Bigger the number is stronger the effect takes.
- **Backlight:** This feature of compensates light to an object in the front to make it clearer. You can select amongst Close, Default and Custom.
- WDR/DWDR: (Digital) Wide Dynamic Range can be enabled when there is a sharp contrast between the bright area and the dark area of the scene. You can configure the parameter (limit) of WDR/DWDR feature only when it's enabled. Bigger the parameter is, wider the dynamic range is.

### Steps:

- 1. Go to **Setup Menu** → **Image** → **Image Configuration**.
- 2. Click **Back Light Comp** and configure the parameters.

## 5.5. White Balance

White balance is the white rendition function of the camera, and it's used to adjust the color temperature according to the environment.

Auto Mode: Camera will adjust the color temperature according to the environment automatically.

Manual Mode: User can set the R (red) gain and the B(blue) gain manually.

#### Steps:

- 1. Go to **Setup Menu** → **Image** → **Image Configuration**.
- 2. Click White balance and set the parameters.

# 5.6. Day and Night Mode Switch

• **Day/Night Switch**: You can select the Day/Night Switch mode according to different surveillance demand. Daytime, Night, Auto are selectable for day/night switch.

Daytime: The camera will stay in the day (color) mode.

**Night**: The camera will stay in the night (black and white) mode.

**Auto**: The camera outputs the optimum images according to the luminance condition. In this mode, the camera can switch between night mode and day mode automatically.

- Filter time: Refers to the interval time between the day/night switch range from 5-120s.
- Fill type: Support the select the Infrared Lamp. You can set it to Close, Auto and Manual mode.

**Close**: the Infrared lamp will not on;

**Auto**: when the environment brightness is lower, the Infrared lamp will on and auto-adjust the lamp brightness to get the best image;

**Manual**: when the environment brightness is lower, the Infrared lamp will on and the lamp brightness will be the highest.

### Steps:

- 1. Go to Setup Menu → Image → Image Configuration.
- 2. Click Day/Night Switch, and set the parameters.

## 5.7. Illuminator

### Steps:

- 1. Go to Setup Menu → Image → Image Configuration.
- 2. Click **Illuminator**, and set the parameters.
- Smart IR: Adjustable IR brightness feature, it can adjust the IR automatically according to the image brightness. When the object is very close to the camera, the IR will be too bright for the object and it will be totally white to see the details. So Smart IR will adjust the output of IR brightness so that the object would not be so white and missing details. There are three options: Close, Manual and Auto.

Close: close the IR:

**Manual**: adjust the IR brightness manually; **Auto**: adjust the IR brightness automatically.

Warm light setting:

**Fill Light Mode:** There are three options: Close, Manual and Auto. Close the warm light; adjust the warm light brightness manually; adjust the warm light brightness automatically.

**Fill Light Position:** When the warning light is triggered, set whether the left or right light is on.

**Brightness Upper Limit/Brightness**: The higher the value, the higher the brightness.

## 5.8. Enhancement

The device supports Noise Reduction and Defog features to enhance the camera image quality. You can adjust the NR Level to configure the intensity of Noise Reduction. Note that this feature may result in a blurry image.

You can enable the Defog feature to adjust the clarity of images captured in foggy or hazy conditions.

- NR Level: Noise Reduction Level, ranges from 0 to 6, the higher the value, the less noisy the video.
- **Defog**: You can enable the Defog feature when the environment is foggy and the image is misty. It enhances subtle details so that the image appears more clearly.

- 1. Go to Setup Menu → Image → Image Configuration.
- 2. Click **Enhancement** and set the parameters.

## 5.9. Privacy Mask

On certain occasions, you may need to set a masked area on the camera image to protect privacy. For example, the keyboard of an ATM machine. When a PTZ camera changes its position or zooms, you should make manual adjustment to the Privacy Mask accordingly to protect the area all along.

Steps:

- 1. Go to Setup Menu → Image → Privacy Mask.
- 2. Check the **Enable** checkbox.
- 3. Left click the mouse on the preview on the left and drag to draw a masked area (up to 4 areas).

### Optional:

**Move a mask area**: Left click the mouse on a masked area and then drag it to the destination position. **Delete a mask area**: Left click the mouse on a masked area and then click Delete. You can also click Clear id you want to delete all masked areas.

4. Click Save.

# 6. Video and Audio Configuration

This part introduces the configuration of video and audio related parameters.

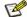

#### Note

The Video/Audio configurations may vary depending on the model. Please be subject to the actual web interface.

## 6.1. Video Settings

This part introduces the configurations of video parameters such as stream type, video encoding, and resolution. To configure, go to **Setup Menu**  $\rightarrow$  **Video audio**  $\rightarrow$  **Video Settings**.

## 6.1.1. Stream Type

For devices that supports more than one stream, you can specify the type for each stream.

#### Main Stream

This stream type stands for the stream of the best quality that the device supports. It usually provides the best resolution and the highest frame rate that the device supports. But high resolution and frame rate usually requires a larger storage space and a higher transmission bandwidth.

#### Sub Stream

The stream usually offers comparatively low-resolution images, which consumes less bandwidth and storage space.

#### Mobile Stream

The stream usually used for mobile APP preview, which consumes smallest bandwidth and storage space.

### Steps:

- 1. Go to Setup Menu → Video audio.
- 2. Click Video Settings, Stream type and select the Stream you want to configure.

## 6.1.2. Video Encode

It stands for the compression standard the device adopts for video encoding.

## H.264

H.264, also known as MPEG-4 Part 10 and Advanced Video Coding (AVC), is a compression standard. Without losing too much image quality, it increases compression ratio and reduces the size of video file (in comparison to MJPEG or MPEG-4 Part 2 standards).

#### H.264+

H.264+ is an improved compression coding technology based on H.264. By enabling H.264+, you can estimate the HDD consumption by its maximum average bitrate. Compared to H.264, H.264+ reduces storage by up to 50% with the same maximum bitrate in most scenes.

#### ● H 265

H.265, also known as High Efficiency Video Coding (HEVC) and MPEG-H Part 2, is a compression standard. In comparison to H.264, it offers better video compression at the same resolution frame rate and image quality.

#### H.265+

H.265+ is an improved compression coding technology based on H.265. By enabling H.265+, you can estimate the HDD consumption by its maximum average bitrate. Compared to H.265, H.265+ reduces storage by up to 50% with the same maximum bitrate in most scenes.

#### Steps:

- 1. Go to Setup Menu → Video audio → Video Settings.
- 2. Go to **Compression** to select the H.264/H.265.
- 3. Check the **Encode Enable** checkbox to enable H.264+/H.265+.
- 4. Click Save.

## 6.1.3. Complexity level

You can select the encode complexity level for your device: Baseline/Main Profile/High Profile. The higher complexity level, the smaller video stream code. (Selectable options may vary depending on the model)

Steps:

- 1. Go to Setup Menu → Video audio → Video Settings → Complexity level.
- 2. Select amongst Baseline/Main Profile/High Profile.
- 3. Click **Save** to save changes.

## 6.1.4. Video/Audio Enable

Configure the stream the Video and Audio support for a specific stream.

#### Steps:

- 1. Go to Setup Menu → Video audio → Video Settings.
- 2. Select the Video/Audio.
- 3. Click **Save** to save changes.

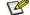

Note

Disabling the Main Stream video is not supported.

## 6.1.5. Resolution

You can select video resolution according to actual needs on Main/Sub/Mobile Stream. Higher resolution requires a higher bandwidth and takes up a larger storage space.

#### Steps:

- 1. Go to Setup Menu → Video Audio → Video Settings → Resolution.
- 2. Select the **Resolution** you want to set.
- 3. Click **Save** to save and finish the settings.

## 6.1.6. Frame rate (FPS)

Frame rate is used to describe the frequency at which the video stream is updated, and it is measured by frames per second (fps). A higher frame rate is advantageous when there is movement in the video stream, as it maintains image quality throughout. Note that a higher frame rate requires a higher bandwidth and takes up a larger storage space.

#### Steps:

- Go to Setup Menu → Video audio → Video Settings → Frame rate (FPS).
- 2. Select the **Resolution** you want to set.
- 3. Click **Save** to save and finish the settings.

## 6.1.7. Bit Rate Type

**CBR**: Abbreviation for Constant Bit Rate. It means that the stream is compressed and transmitted at a comparatively fixed bitrate. The compression speed is fast, but mosaic may occur on the image.

**VBR**: Abbreviation for Variable Bit rate. It means that the device automatically adjust the bitrate under the set Bitrate. The compression speed is slower than that of the constant bitrate. But it guarantees the image quality of complex scenes.

#### Steps:

- 1. Go to Setup Menu → Video audio → Video Settings → Bit rate Type.
- 2. Select a Bitrate Type according to the needs.
- 3. Click Save.

## **6.1.8.** Quality

When Bit Rate Type is set as VBR, video quality would be configurable. You can select a video quality according to your actual needs. Note that higher video quality often requires higher bandwidth.

#### Steps:

- 1. Go to Setup Menu → Video audio → Video Settings → Image Quality.
- 2. Select a Image quality.
- 3. Click **Save** to save changes.

## 6.1.9. Bit Rate (Kb/S)

The value of the bit rate is related on the video quality, higher video quality results in higher bit rate and requires a higher bandwidth. The limit of the bit rate value varies according to different resolution and image quality.

- 1. Go to Setup Menu → Video audio → Video Settings → Bit Rate (Kb/S).
- 2. Select the **Bit Rate** you want to set.
- 3. Click **Save** to save and finish the settings.

#### 6.1.10. I Frame Interval

Frame interval defines the number of frames between 2 I-frames. In H.264 and H.265, an I-frame, or intra frame, is a self-contained frame that can be independently decoded without any reference to other images. An I-frame consumes more bits than other frames.

Thus, video with more I-frames, in other words, smaller I-frame interval, generates more steady and reliable data bits while requiring more storage space.

### Steps:

- 1. Go to Setup Menu → Video audio → Video Settings → I Frame Interval.
- 2. Enter I-Frame Interval (from 10 to 100 ms) in the input box.
- 3. Click Save.

## 6.2. Audio Setting

You can set audio parameters such as audio encoding, environment noise filtering in this section.

- Audio coding type: 2 coding methods are supported: G.711A/G.711U.
- Volume input: Ranges from 0-100 with a default value of 50.
- Noise reduction: By enabling, the audio noise will be reduced.

#### Steps:

- 1. Go to Setup Menu → Video audio → Audio Settings.
- 2. Configure the parameters.
- 3. Click Save.

## 6.3. ROI

ROI (Region of Interest) encoding helps to assign more encoding resource to the region of interest. This feature can increase the quality of the ROI while the background information is less focused.

Steps:

- 1. Go to Setup Menu → Video audio → ROI.
- 2. Check the Enable checkbox.
- 3. Select a Stream Type.
- 4. Select a **Region No** and draw an ROI region.
- 5. Select an option under **Level Up** and input the Regional Name.
- 6. Click **Save** to save changes.
- 7. Optional: You can select unused region No. and repeat the steps above if you need to draw multiple ROI regions.

## 6.4. Snapshot Setting

You can configure the snapshot settings in this section. The snapshots will be taken when events trigger snapshot.

### Steps:

- 1. Go to Setup Menu → Video audio → Snapshot Settings.
- 2. Select the Resolution and Quality.
- 3. Click Save.

## 6.5. OSD Setting

In this section, you can customize OSD (On-screen Display) information such as device name, time/date, font, color, and text overlay displayed on video stream.

#### Steps:

- 1. Go to Setup Menu → Video audio → OSD Setting.
- 2. Enter in the Channel Name to be set.
- 3. Check and uncheck the **Channel title**, **Time title** checkboxes to specify whether they are displayed on screen.
- 4. Optional: Left click the OSD information on live video and drag it to the ideal position.
- 5. Click Save.

## 6.6. Image Superposition

This function support to upload a picture show on video.

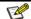

Note

Only certain device models support the function.

#### Before you start:

Prepare the picture file in bmp format, with 24-bit pixels, and the length and width should not exceed 128\*128.

## Steps:

- 1. Go to Setup Menu → Video audio → Image Superposition.
- 2. Click **Browse** to select the picture you want to upload.
- 3. Click Upload.
- 4. Enable the Image.

#### Optional:

**Set the Transparency**: Set the Transparency to 1, input the color number (R/G/B) you want to transparency.

**Set picture position**: Left-click the picture you uploaded, move to the position you want to set.

6. Click Save.

# 7. Event and Alarm Configuration

This part introduces the configuration of events and how the device responds to a triggered alarm.

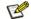

Note

The Event and Alarm configuration may vary depending on the model. Please be subject to the actual Web interface.

## 7.1. Motion Detection

This feature detects moving objects in the detection area and trigger actions set for this event.

#### Steps:

- 1. Go to Setup Menu → Event → Basic Event → Motion detection.
- 2. Check the Enable checkbox.
- 3. Set the Sensitivity: Motion detection alarm event is more prone to be triggered with a higher sensitivity.
- 4. Set the **Detect Region**: Drag the mouse in the preview area to specify the detection area (Red marked areas are selected).
- 5. Set the **Arming Schedule** for Motion Detection.

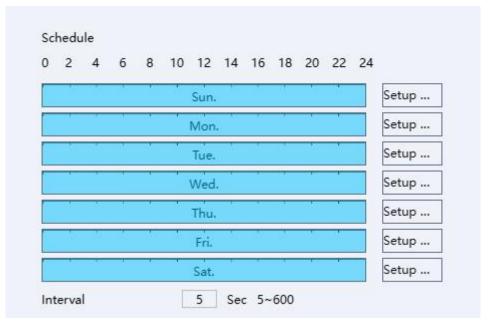

Figure 7-1 Schedule

1) Click **Setup Menu** to set the detect time for each day.

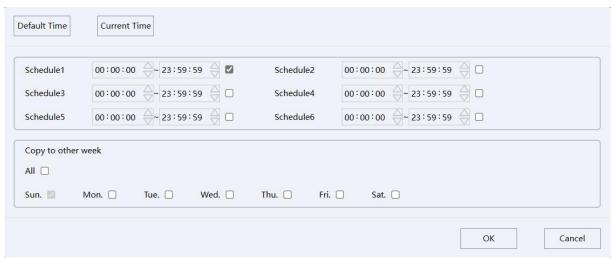

Figure 7-2 Set

- 2) Set the Interval time (During the interval time, device will detect/alarm).
- 6. To set the actions performed after being triggered, click Actions.

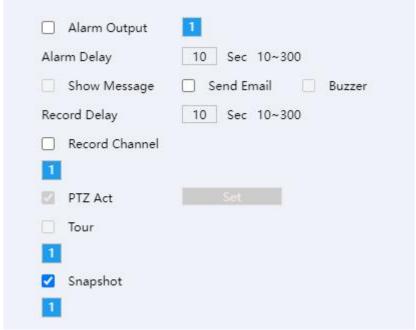

Figure 7-3 Actions

Alarm Delay: Duration of the alarms.

**Send Email**: When motion detection is triggered, the device will send emails to configured email addresses. For Email Setting please refer to *4.3.7 Email*.

**Record Channel**: When motion detection is triggered, the device will start to record with this channel. **Record delay time**: The device will keep recording for this period after the motion detect event ends. **Set Snapshot**: When motion detection is triggered, the device will take snapshots of the video.

7. Click Save.

## 7.2. Video Shelter

When the configured area is covered and cannot be surveilled normally, the alarm will be triggered and the device will make certain alarm response.

- 1. Go to Setup Menu → Event → Basic Event → Video Shelter.
- 2. Check the Enable checkbox.
- 3. Set the **Sensitivity**: The cover detection alarm event is more prone to be triggered with a higher sensitivity.
- 4. Set the **Arming Schedule** for Motion Detection. Click **Setup Menu** to set the detect time for each day.
- 5. To set the actions performed after being triggered. Click **Actions.** 
  - 1) Set the Alarm output, Alarm delay, send email.

Alarm delay time: Duration of the alarms.

**Send email**: When motion detection is triggered, it will send the email. Email setting please reference the **4.3.7 Email**.

**Note**: Alarm out function only support the camera which support the alarm out.

2) Set Record delay time, record channel.

**Record Channel**: When cover detection is triggered, the device will start to record with this channel. **Record delay time**: The device will keep recording for this period after the cover detect event ends.

- 3) Set **Snapshot.** When cover detection is triggered, device will take snapshots of the video.
- 6. Click Save.

## 7.3. Alarm in/out

## 7.3.1. Alarm Input

Alarm signal from the external device triggers the corresponding actions of the current device.

### Before you start

Alarm signal from the external device triggers the corresponding actions of the current device.

#### Steps:

- 1. Go to Setup Menu → Event → Camera I/O → Alarm In.
- 2. Check the Enable checkbox.
- 3. Set the Type: Normal Close/Normal Open.
- 4. Set the **Arming Schedule** for Motion Detection.
  - 1) Click **Setup Menu** to set the detect time for each day.
  - 2) Set the **Interval time** (During the interval time, device will alarm).
- 5. Set the linkage actions. Click **Actions**.
  - Set the Alarm out, Alarm delay, send email.

**Alarm delay time**: Duration of the alarms.

**Send email**: When alarm input event is triggered, the device will send emails to configured email addresses. For Email Setting please refer to **4.3.7 Email**.

Buzzer: Set alarm input linkage buzzer.

2) Set Record delay time, record channel.

**Record Channel**: When alarm input event is triggered, it will start to record with this channel.

**Note**: Record delay time: The device will keep recording for this period after the alarm input event ends.

- 3) Set **Snapshot.** When motion detection is triggered, the device will take snapshots of the video.
- 6. Click Save.

#### 7.3.2. Alarm Out

If the device is connected to an alarm output device, and the alarm output No. is configured properly, the device will send alarm information to the connected alarm output device when an alarm is triggered.

### Steps:

- 1. Go to Setup Menu → Event → Alarm → Alarm Output.
- 2. Set the Type: Schedule, Manual, Stop.
- 1) **Schedule**: Alarm output will be on, when an alarm is triggered in the configured schedule.
- 2) Manual: Alarm out will always be on.
- 3) **Stop**: Alarm out will always be off.

**Note**: You can check the Alarm Out status via the status, when it white means no alarm out; when it red means Alarm out is on.

3. Click Save.

## 7.4. Smart Event

## 7.4.1. Line Crossing Detection

It is used to detect objects crossing a pre-defined virtual line. If it occurs, the device can take linkage actions. **Steps**:

- 1. Go to Setup Menu → Event → Smart Event → Line Crossing.
- 2. Check the checkbox of **Enable** to enable the function. **Optional**: You can select the Human/Car filter, the Line crossing will be triggered only by Human/Vehicle.
- 3. Select Warning surfaces you want to set.
- 4. Click the Plot Area button, and a virtual line is displayed on the live image.
- 5. Click-and-drag the line, and you can locate it on the live image as desired.
- 6. Click on the line, two red squares are displayed on each end, and you can Click-and-drag one of the red squares to define the shape and length of the line.
- 7. Select the **Direction** for line cross detection. And you can select the directions:
- A<->B: When an object goes across the configured line from both direction can be detected and alarms are triggered.
- A->B: Only the object crossing the configured line from the A side to the B side can be detected.
- B->A: Only the object crossing the configured line from the B side to the A side can be detected.

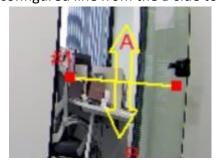

Figure 7-4 Line Crossing

8. Set the **Sensitivity**: The Line Crossing is easier to detect when the value is higher.

- 9. Set the Arming Schedule and Actions. Please refer to 7.1 Motion detection for details.
- 10. Optional: Check the checkbox of **Dynamic Tracking** to enable the dynamic tracking lines and smart rules.

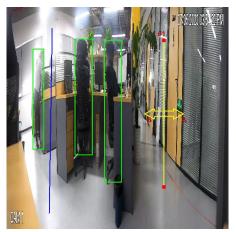

Figure 7-5 Enable Dynamic Tracking

11. Click **Save** to save and finish the settings.

#### 7.4.2. Area Intrusion Detection

It is used to detect objects entering and loitering in a pre-defined virtual region. If it occurs. When it occurs, the device can take linkage actions.

## Steps:

- 1. Go to Setup Menu → Event → Smart Event → Area Intrusion.
- 2. Check the checkbox of **Enable** to enable the function. **Optional**: You can select the Human/Car filter, the Area Intrusion will be triggered only by Human/Vehicle.
- 3. Select Warning surfaces you want to set.
- 4. Draw Area:
- 1) Click the **Plot Area** button, and a virtual rectangle is displayed on the live image.
- 2) Click-and-drag the rectangle, and you can locate it on the live image as desired.
- 3) Click on the line, four red squares are displayed on each end, and you can Click-and-drag one of the red squares to define the shape and length of the line.

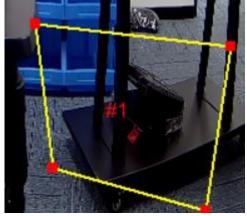

Figure 7-6 Area Intrusion

### 5. Set the Time Threshold.

Indicates that an alarm will be generated after the target object enters the warning area and stays for this period of time. For example, if it is set to 0, the alarm will be triggered immediately after the target object invades the area. The maximum is 10 seconds.

6. Set the **Sensitivity**.

The sensitivity setting affects the size of the intruding object that will be judged as the target object. A higher sensitivity setting may identify smaller objects as the target, while a lower sensitivity setting may identify larger objects as the target. Set the Percent.

It indicates how much of the invaded area is required to trigger the alarm, the percentage value is taken for input.

#### 7. Set the Percent.

Indicates that when the area of the warning area invaded by the target object reaches the percentage of the area of the warning area, the alarm message will be triggered.

- 8. Set the Arming schedule and Actions. Please refer to 7.1 Motion detection setting for details.
- 9. Optional: Check the checkbox of **Dynamic Tracking** to enable the dynamic tracking lines and smart rules.
- 10. Click **Save** to save and finish the settings.

## 7.4.3. Region Entrance Detection

It is used to detect objects entering a pre-defined virtual region from the outside place. When it occurs, the device can take linkage actions.

#### Steps:

- 1. Go to **Setup Menu** → **Event** → **Smart Event** → **Region Entrance**.
- 2. Check the checkbox of **Enable** to enable the function. **Optional**: You can select the Human/Car filter, the Area Intrusion will be triggered only by Human/Vehicle.
- 3. Select **Warning** surfaces you want to set.
- 4. Draw Area:
- 1) Click the **Plot Area** button, and a virtual rectangle is displayed on the live image.
- 2) Click-and-drag the rectangle, and you can locate it on the live image as desired.
- 3) Click on the line, four red squares are displayed on each end, and you can Click-and-drag one of the red squares to define the shape and length of the line.

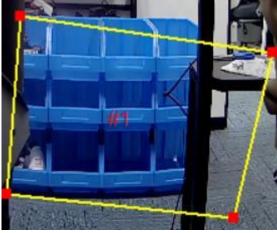

**Figure 7-7 Region Entrance** 

## 5. Set the **Sensitivity**.

The sensitivity setting affects the size of the intruding object that will be judged as the target object. A higher sensitivity setting may identify smaller objects as the target, while a lower sensitivity setting may identify larger objects as the target.

6. Set the **Arming schedule** and **Actions**. Please refer to **7.1 Motion detection setting** for details.

- 7. Optional: Check the checkbox of **Dynamic Tracking** to enable the dynamic tracking lines and smart rules.
- 8. Click **Save** to save and finish the settings.

## 7.4.4. Region Exiting Detection

It is used to detect objects exiting from a pre-defined virtual region. When it occurs, the device can take linkage actions.

## Steps:

- 1. Go to Setup Menu→ Event → Smart Event → Region Exiting.
- 2. Check the checkbox of **Enable** to enable the function. **Optional**: You can select the Human/Car filter, the Area Intrusion will be triggered only by Human/Vehicle.
- 3. Select Warning surfaces you want to set.
- 4. Draw Area:
- 1) Click the **Plot Area** button, and a virtual rectangle is displayed on the live image.
- 2) Click-and-drag the rectangle, and you can locate it on the live image as desired.
- 3) Click on the line, four red squares are displayed on each end, and you can Click-and-drag one of the red squares to define the shape and length of the line.

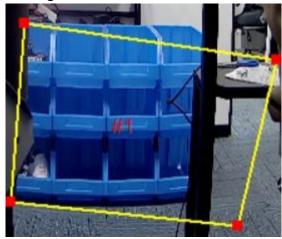

Figure 7-8 Area Intrusion

#### 5. Set the **Sensitivity**.

It is used to set and control the size of the target object. The higher the sensitivity setting, the smaller the object exiting the area will be judged as the target object. The lower the sensitivity setting, the larger the object exiting the area will be judged as the target object.

- 6. Set the Arming schedule and Actions. Details reference the 7.1 Motion detection setting.
- 7. Optional: Check the checkbox of **Dynamic Tracking** to enable the dynamic tracking lines and smart rules.
- 8. Click **Save** to save and finish the settings.

## 7.4.5. Blurred Detection

The blurred image caused by lens defocus can be detected. If it occurs, the device can take linkage actions.

#### Steps:

1. Go to Setup Menu → Event → Smart Event → Blurred Detection.

- 2. Check the checkbox of **Enable** to enable the function.
- 3. Select Warning surfaces you want to set.
- 4. Set the Sensitivity.

The Blurred Detection is easier to trigger with higher sensitivity value.

5. Set the Percent.

It indicates how much of the invaded area is required to trigger the alarm, the percentage value is taken for input.

- 6. Set the **Arming schedule** and **Actions**. Please refer to **7.1 Motion detection setting** for details.
- 7. Click **Save** to save and finish the settings.

## 7.4.6. Scene Change Detection

Scene change detection function detects the change of surveillance scene. When it occurs, the device can take linkage actions.

## Steps:

- 1. Go to Setup Menu → Event → Smart Event → Scene Change.
- 2. Check the checkbox of **Enable** to enable the function.
- 3. Set the **Sensitivity**. The Scene Change Detection is easier to trigger if the sensitivity is higher.
- 4. Set the **Arming schedule** and **Actions**. Please refer to **7.1 Motion detection setting** for details.
- 5. Click **Save** to save and finish the settings.

## 7.4.7. Fast Moving Detection

Support to detect the object which fast move in the area.

- 1. Go to Setup Menu→ Event → Smart Event → Fast Moving.
- 2. Check the checkbox of **Enable** to enable the function.
- 3. Select Warning surfaces you want to set.
- 4. Draw Area:
- 1) Click the **Plot Area button**, and a virtual rectangle is displayed on the live image.
- 2) Click-and-drag the rectangle, and you can locate it on the live image as desired.
- 3) Click on the line, four red squares are displayed on each end, and you can Click-and-drag one of the red squares to define the shape and length of the line.
- 5. Set the **Sensitivity**: It is used to set the moving speed of the control object. The higher the sensitivity setting, the slower the moving speed of the object will trigger the alarm message. The lower the sensitivity setting, the faster the moving speed of the object will trigger the alarm message.
- 6. Set the **Arming schedule** and **Actions**. Details reference the **7.1 Motion detection setting**.
- 7. Click **Save** to save and finish the settings.

## 7.4.8. Loitering Detection

Support to detect the object which wandering in the Area.

#### Steps:

- 1. Go to Setup Menu→ Event → Smart Event → Loitering Detection.
- 2. Check the checkbox of **Enable** to enable the function.
- 3. Select Warning surfaces you want to set.
- 4. Draw Area:
- 1) Click the **Plot Area button**, and a virtual rectangle is displayed on the live image.
- 2) Click-and-drag the rectangle, and you can locate it on the live image as desired.
- 3) Click on the line, four red squares are displayed on each end, and you can Click-and-drag one of the red squares to define the shape and length of the line.

#### 5. Set the

- **Sensitivity**: It is used to set and control the size of the target object. The higher the sensitivity setting, the smaller the object in the wandering area will be judged as the target object. The lower the sensitivity setting, the larger the object in the wandering area will be judged as the target object.
- **Time Threshold**: Indicates the time to be reached when the target hovers in the warning area. For example, if it is set to 0s, the alarm message will be triggered once the target has a wandering behavior.
- Offset: When select Offset, whether the loitering behavior occurs will be judged according to whether the amount of the target object's linear movement in the area exceeds a certain threshold. When the target object enters the area in the first frame, the first position of the target object is recorded and the distance is calculated. When the distance is greater than (the distance between the current frame and the first frame plus 3/7 of the screen width (pixels)), it is considered that the hovering behavior occurs.
- **Weight:** When select Weight, It will be judged whether the wandering behavior occurs according to the number of times the target object turns back in the area to reach a certain threshold. The number of turns is counted from the first frame when the target object enters the area. The threshold is 3.
- **Journey:** Whether the loitering behavior occurs will be judged according to whether the total distance moved by the target object in the area exceeds a certain threshold. The total distance is calculated from the first frame when the target enters the area. The threshold is the longest diagonal length of the region.
- 6. Set the **Arming schedule** and **Actions**. Details reference the **7.1 Motion detection setting**.
- 7. Click **Save** to save and finish the settings.

## 7.4.9. People Gathering Detection

Support to detect the select area whether has people gathering. **Steps**:

- 1. Go to Set → Event → Smart Event → People Gathering.
- 2. Check the checkbox of **Enable** to enable the function.
- 3. Select Warning surfaces you want to set.
- 4. Draw Area:
- 1) Click the **Plot Area** button, and a virtual rectangle is displayed on the live image.
- 2) Click-and-drag the rectangle, and you can locate it on the live image as desired.
- 3) Click on the line, four red squares are displayed on each end, and you can Click-and-drag one of the
- 4) red squares to define the shape and length of the line.

- 5. Set the
- **Sensitivity**: It is used to set and control the intensity of concentration of the target object.
- **Percent:** A total of 1-100 is optional, which is used to control the density of the edge pixels of the object in the area. The higher the proportion, the more pixels on the edge of the object in the area can trigger the alarm. The lower the proportion, the fewer pixels on the edge of the object in the area can also trigger the alarm.
- 6. Set the Arming schedule and Actions. Details reference the 7.1 Motion detection setting.
- 7. Click **Save** to save and finish the settings.

## 7.4.10. Unattended Object Detection

It is used to detect the objects left over in the pre-defined region. Linkage methods can be triggered after the object is left and stays in the region for a set time period.

#### Steps:

- 1. Go to Setup Menu → Event → Smart Event → Unattended Object.
- 2. Check the checkbox of **Enable** to enable the function.
- 3. Draw Area:
- 1) Click the **Plot Area button**, and a virtual rectangle is displayed on the live image.
- 2) Click-and-drag the rectangle, and you can locate it on the live image as desired.
- 3) Click on the line, four red squares are displayed on each end, and you can Click-and-drag one of the red squares to define the shape and length of the line.
- 4. Set the
- **Sensitivity**: It is used to set the change range of the control target object. The higher the sensitivity, the larger the change range of the left object in the warning area will be judged as the target object. The lower the sensitivity, the smaller the change range of the left object in the warning area can be judged as the target object.
- Time Threshold: Indicates the time required for the target object to be left in the warning area. For example, if it is set to 5s, the target object will be left for 5s before the alarm message will be triggered. Note: It takes 10s to judge whether the target object is left behind.
- 5. Set the **Arming schedule** and **Actions**. Details reference the **7.1 Motion detection setting**.
- 6. Click **Save** to save and finish the settings.

## 7.4.11. Object Missing Detection

It detects whether the objects are removed from the pre-defined detection region, such as the exhibits on display. If it occurs, the device can take linkage actions and the staff can take measures to reduce property loss.

- 1. Go to Setup Menu → Event → Smart Event → Object Missing.
- 2. Check the checkbox of **Enable** to enable the function.
- 3. Draw Area:
- 1) Click the **Plot Area button**, and a virtual rectangle is displayed on the live image.
- 2) Click-and-drag the rectangle, and you can locate it on the live image as desired.
- 3) Click on the line, four red squares are displayed on each end, and you can Click-and-drag one of the red squares to define the shape and length of the line.

- 4. Set the
- Sensitivity: It is used to set the change range of the control lost target. The higher the sensitivity, the greater the change range of the lost position of the object in the warning area, and it will be judged as a lost target. The lower the sensitivity, the smaller the change range of the lost position of the object in the warning area. Only then can it be judged as a lost target. When the pixels in the area are always moving, the sensitivity is high, and the lost position can be found in the case of large changes
- **Time Threshold**: Indicates the time required for the target object to be left in the warning area. For example, if it is set to 5s, the target object will be left for 5s before the alarm message will be triggered. Note: It takes 10s to judge whether the target object is left behind.
- 5. Set the Arming schedule and Actions. Details reference the 7.1 Motion detection setting.
- 6. Click Save to save and finish the settings.

## 7.4.12. Parking Detection

Support to detect whether has car park in the region.

## Steps:

- 1. Go to Setup Menu → Event → Smart Event → Parking Detection.
- 2. Check the checkbox of **Enable** to enable the function.
- 3. Draw Area:
- 1) Click the **Plot Area button**, and a virtual rectangle is displayed on the live image.
- 2) Click-and-drag the rectangle, and you can locate it on the live image as desired.
- 3) Click on the line, four red squares are displayed on each end, and you can Click-and-drag one of the red squares to define the shape and length of the line.
- 4. Set the
- **Sensitivity**: It is used to set and control the size of the target object. The higher the sensitivity setting, the smaller the detected object will be judged as the target object. The lower the sensitivity setting, the larger the detected object will be judged as the target object.
- **Time Threshold:** Indicates the time required for the target object to stay in the warning area. For example, if it is set to 5s, the target object stay for 5s before the alarm message will be triggered.
- 5. Set the **Arming schedule** and **Actions**. Details reference the **7.1 Motion detection setting**.
- 6. Click **Save** to save and finish the settings.

### 7.4.13. Audio Exception Detection

Audio exception detection function detects the device surrounding sound whether has strong sound or dropped sharply sound.

- 1. Go to Setup Menu→ Event → Smart Event → Audio exception detection.
- 2. Check the checkbox of Abnormal audio input, Strong sound intensity, Sound intensity dropped sharply.
- 3. Set the sensitivity. The higher the value is, the more abnormal audio to be detected.
- 4. You can check the Real-time volume shape from the picture.

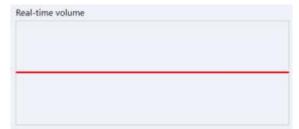

Figure 7-9 Real-time Volume

- 5. Set the **Arming schedule** and **Actions**. Details reference the **7.1 Motion detection setting**.
- 6. Click **Save** to save and finish the settings.

## 7.5. Face Detection

This function support to detect the human face in the detection region and trigger the linkage actions.

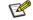

Note

Only certain device models support the function.

## 7.5.1. Configure the Face Detection

#### Steps:

- 1. Go to Setup Menu → Event → Face Detection → Base.
- 2. Check the checkbox **Enable** the function.
- 3. Draw Area:
- 1) Click the **Plot Area button**, and a virtual rectangle is displayed on the live image.
- 2) Click-and-drag the rectangle, and you can locate it on the live image as desired.
- 3) Click on the line, four red squares are displayed on each end, and you can Click-and-drag one of the red squares to define the shape and length of the line.
- 4. Set the **sensitivity**. The higher the value is, the more face shape can be detected.
- 5. Set the Arming schedule and Actions. Details reference the 7.1 Motion detection setting.
- 6. Click **Save** to save and finish the settings.

## 7.5.2. Overlay and Capture Settings

#### Steps:

- 1. Go to Setup Menu → Event → Face Detection → Overlay and capture.
- 2. Set the
- Capture configuration: You can set the face picture name as default or Custom prefix it with 1-15 characters.
- Monitoring point parameters: You can set the device ID and Monitoring point information.
- OSD statistics: You can set the OSD statistics Open/Stop.
- 3. Click **Save** to save and finish the settings.

## 7.6. Body Detection

This function support to detect the human shape in the detection region and trigger the linkage actions.

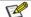

Note

Only certain device models support the function.

### Steps:

- 1. Go to Setup Menu → Event → Body Detection.
- 2. Check the checkbox Enable the function.
- 3. Draw Area:
- 1) Click the **Plot Area button**, and a virtual rectangle is displayed on the live image.
- 2) Click-and-drag the rectangle, and you can locate it on the live image as desired.
- 3) Click on the line, four red squares are displayed on each end, and you can Click-and-drag one of the red squares to define the shape and length of the line.
- 4. Set the **Sensitivity**: The higher the value is, the more human shape can be detected.
- 5. Set the Arming schedule and Actions. Details reference the 7.1 Motion detection setting.
- 6. Click **Save** to save and finish the settings.

## 7.7. Car Shape Detection

This function support to detect the car shape in the detection region and trigger the linkage actions.

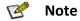

Only certain device models support the function.

#### Steps:

- 1. Go to Setup Menu → Event → Car shape Detection.
- 2. Check the checkbox **Enable** the function.
- 3. Draw Area:
- 1) Click the **Plot Area button**, and a virtual rectangle is displayed on the live image.
- 2) Click-and-drag the rectangle, and you can locate it on the live image as desired.
- 3) Click on the line, four red squares are displayed on each end, and you can Click-and-drag one of the red squares to define the shape and length of the line.
- 4. Set the **Sensitivity**: The higher the value is, the more car shape can be detected.
- 5. Set the **Arming schedule** and **Actions**. Details reference the **7.1 Motion detection setting**.
- 6. Click **Save** to save and finish the settings.

## 7.8. Crossing Line Statistics

This function support to statistic the number of crossing line movement.

## Before you start:

The camera must insert the Micro-SD card to support this function. The statistics date will be saved in Micor SD card.

## 7.8.1. Configure the Crossing line statistics

This function support to statistics the number of crossing line.

- 1. Go to Setup Menu → Crossing line statistics.
- 2. Check the checkbox **Enable** crossing line statistics, Enable OSD overlay.
- 3. Click **Smart regulation** to set the crossing line parameters.

- 1) Click do Draw the crossing line
- 2) Click to change the direction of drawing line.
- 3) Click to delete the drawing line.

## Optional:

- Click on the line, 2 red squares are displayed on each end, and you can Click-and-drag one of the red squares to define the shape and length of the line.
- Left click the OSD information, move to the position you want to set. Will show the crossing line In/Out numbers on the OSD.
- 4. Set the **Arming time**, click **Set** to set the schedule.
- 5. Click **Save** to save and finish the settings.

## 7.8.2. Check the Crossing line statistics data

Support to check the Crossing line statistics data as **list/chart/Histogram Steps:** 

- 1. Click **Application**, Enter the interface.
- 2. Select to choose Report range: Daily/Weekly/Monthly/Annual report
- 3. Select to choose **Statistics type**: Enter / Leave the number of people.
- 4. Select the Start time.
- 5. Click Statistics.
- 6. Check the **Statistics result**, you can check with list/Polyline chart/Histogram
- 7. **Optional**: Support to export the date as .xls file to PC
- 8. Click **Export** to export the file.

# 8. Recording to Local Storage/NAS

This chapter introduces the functions for recording management and configuration.

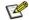

#### Note

Only certain device models which support the Local Storage (Micro-SD card) or the NAS features support these features.

## 8.1. Record and Snapshot

You can configure the record and snapshot behaviors in this section.

## 8.1.1. Record setting

- 1. Go to Setup Menu  $\rightarrow$  Recording Settings  $\rightarrow$  Record and snap  $\rightarrow$  Record  $\rightarrow$  Record Schedule.
- 2. You can enable the checkbox to choose recording the videos with **Main stream** or **Sub stream**.
- Set the Pack Duration and Pre-Record.
- Pack duration: The length of time that cameras will segment the video file into.
- **Pre-Record:** The length of camera's pre-record time for the event recordings (0-30s).
- 4. Set the Record type at Record Control: **Schedule, Manual, Stop.**
- Schedule: Camera will follow the Record Plan to record.
- Manual: Camera will always be recording (7\*24h).
- **Stop**: Camera will stop recording.
- 5. Set the Record Plan.
- 1) Select the Record type Normal, MD and Alarm.
- 2) And click Set to set each day's record Plan, click OK.

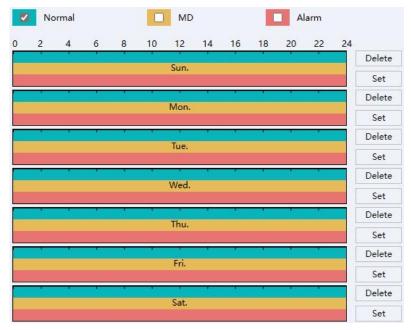

Figure 8-1 Set Record Plan

- 6. Set the Record type at Record Control section: Schedule, Manual, Stop.
- Schedule: Camera will follow the Record Plan to record.

- Manual: Camera will always in record (7\*24h).
- Stop: Camera will stop recording.
- 7. Click **Save** to save and finish the settings.

## 8.1.2. Snapshot Setting

This section involves settings of the snapshot features.

### Set Parameter of interval snapshot

Camera will take snapshots at the configured time interval.

#### Steps:

- 1. Go to Setup Menu → Record Settings → Record and snap → Snapshot Setting → Time Picture.
- 2. Check the **Enable** checkbox to enable snapshot by interval time.
- 3. Set the **Interval** time you want to set.
- 4. Set the Schedule.
- 5. Click **Save** to save and finish the settings.
- Set Parameter of Alarm Snapshot

Camera will snapshot when the alarm in has the signal input.

#### Steps:

- 1. Go to Setup Menu → Record Settings → Record and snap → Snapshot Setting → Alarm Snapshot.
- 2. Check the checkbox to enable snapshot by Alarm.
- 3. Set the Interval time you want to set.
- 4. Set the Snap Count.
- 5. Click **Save** to save and finish the settings.
- Event-Triggered Snapshot

Camera will snapshot when the Event-Triggered.

#### Steps:

- 1. Go to Setup Menu → Record Settings → Record and snap → Snapshot Setting → Event-Triggered Snapshot.
- 2. Check the checkbox to enable snapshot by Event-Triggered.
- 3. Set the **Interval** time you want to set.
- 4. Set the Snap Count.
- 5. Click **Save** to save and finish the settings.

## 8.2. Storage Manager

## 8.2.1. Local Storage Manage (Micro-SD Card)

After inserting the Micro-SD Card properly, you can access its information as a local storage device, and our devices support to manage it. Go to **Setup Menu**  $\rightarrow$  **Recording Settings**  $\rightarrow$  **Storage Manager.** 

### Format/Delete the Micro-SD Card

The function is used to Format/Delete the Micro-SD Card.

## Steps:

- 1. Select the device you want to manage.
- 2. Click **Format/**Delete.

## Set the storage rule when HDD full

## Steps:

1. Click the **HDD Full** Overwrite/Stop from the drop down menu.

**Overwrite**: When storage is full, camera will overwrite the oldest file.

Stop: When storage is full, camera will stop recording.

2. Click **Save** to save and finish the settings.

### Quota Storage for record and picture

### Steps:

- 1. Click the **Record Quota (%)** / **Picture Quota(%)** to set the parameters. Camera will quota the capacity for record and picture storage as you set.
- 2. Click **Save** to save and finish the settings.

#### 8.2.2. Connect to NAS

The function used to save the recording/picture file to the NAS.

#### Before you start:

Valid NAS service is needed within the same network section.

### Steps:

1. Go to Setup Menu → Recording Settings → Storage Manager → NAS.

| Disk No. | Туре | Server address | File path | Space(GB) |
|----------|------|----------------|-----------|-----------|
| 1        | NAS  |                |           | 2         |
| 2        | NAS  |                |           | 2         |
| 3        | NAS  |                |           | 2         |
| 4        | NAS  |                |           | 2         |
| -        | **** |                |           | TA:       |

Figure 8-2 NAS

- 2. Double click one of the option to access its Config.
- 3. Input the NAS Server Address, File Path, Mount Type, Space (GB).
- 4. Click **Test** if success click OK; if failed please check the parameters again.
- 5. Click **Save** to save and finish the settings.

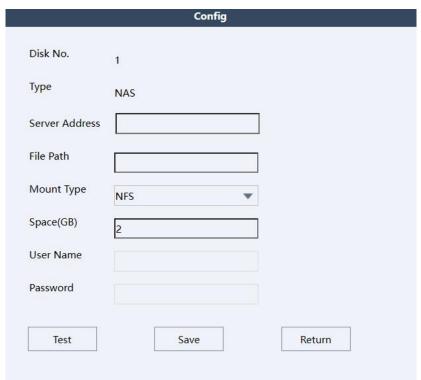

Figure 8-3 Config

## 9. Maintain

This chapter introduces the maintenance details.

## 9.1. Reboot Device

You can reboot the device via web access. The devices also support Auto-reboot with configured schedules.

### Reboot device manually via browser

### Steps:

- 1. Go to Setup Menu → Maintain → Auto Reboot.
- 2. Click the **Reboot**, and click **OK** to confirm the operation.
- 3. Device will reboot, and re-route your web page back to the login page.
- Auto-reboot the device at the certain time

#### Steps:

- 1. Go to Setup Menu → Maintain → Auto Reboot.
- 2. Set the time you want to reboot.
- 3. Click Save to save changes.

## 9.2. Restore and Default Settings

Restore and Default helps restore the device parameters to the default values.

#### Restore default setting

#### Steps:

- 1. Go to Setup Menu → Maintain → Default Settings.
- 2. Select the type of settings you want to restore.
- 3. Click **Execute** to perform the operation.

#### **Restore factory setting**

#### Steps:

- 1. Go to Setup Menu → Maintain → Default Settings.
- 2. Click Restore factory and **Execute** to restore everything to default.

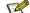

### Note

Be careful when using this function. After resetting to the factory default, all the parameters are reset to the default settings.

## 9.3. Config Export/Import

It helps speed up batch configuration on other devices that need to have the same parameters.

- 1. Go to Setup Menu → Maintain → Export Import.
- 2. Click Export Config **Execute**, select the folder you want to save the config file.
- 3. Click Import Config **Execute**, select the config file you want to Import.

# 9.4. Upgrade device

#### **Before You Start**

You need to obtain the correct upgrade package.

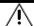

**Caution** 

DO NOT disconnect power during the process, the device reboots automatically after the upgrade.

## Steps:

- 1. Go to Setup Menu → Maintain → Upgrade.
- 2. Click Select upgrade file.
- 3. Click Upgrade.

## 9.5. Search and Manage Log

Log will record the device operations, it helps to locate and analyze problems.

## Steps:

- 1. Go to Setup Menu  $\rightarrow$  Maintain  $\rightarrow$  Log.
- 2. Set the Type, Start time, End time.
- 3. Click Search.

The matched log will be displayed on the log list.

4. Additionally, click **Backup** to save the log files in your computer.

# 10. Playback and download video

This chapter introduces how to use the playback functions and download video from the local storage.

## Before you start

Insert the Micro-SD card and configure a valid recording schedule for device.

## 10.1. Playback the Recording Video

## Steps:

- 1. Go to Playback.
- 2. Click the date you want to search for the recordings. Black marked date means it has the record video.

  Device will search the record file on this date.
- 3. Select the type of video you want to play,

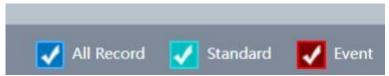

Figure 10-1 Select the video

- 4. Click to play the video or left click on the video timeline you want to play.
- 5. Additionally, click to switch to video list page, Click the operation button.

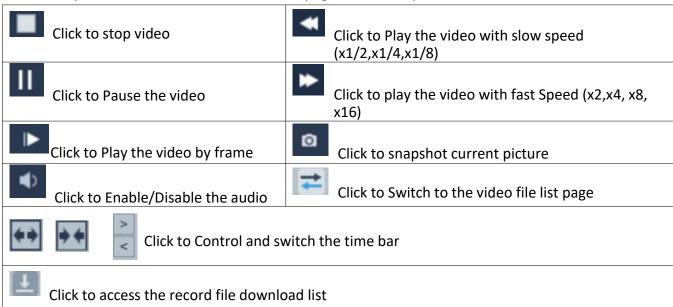

Table 10-1 Description of the items

## 10.2. Download the Video File

- 1. Go to Playback.
- 2. Click to enter the download page.

- 3. Select the Type (Record/Picture) you want to download.
- 4. Set the Start time, End time, click **Search.** It will show the video/picture list.
- 5. Select the file you want to download.
- 6. Select the video file format (DAV/AVI).
- 7. Click **Download**.

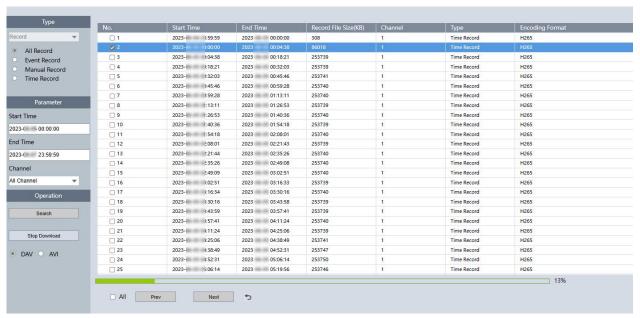

Figure 10-2 Download

The video file will start to download, and save to the PC folder.

To find the file, check the configured saving path from 4.1 Local Storage.